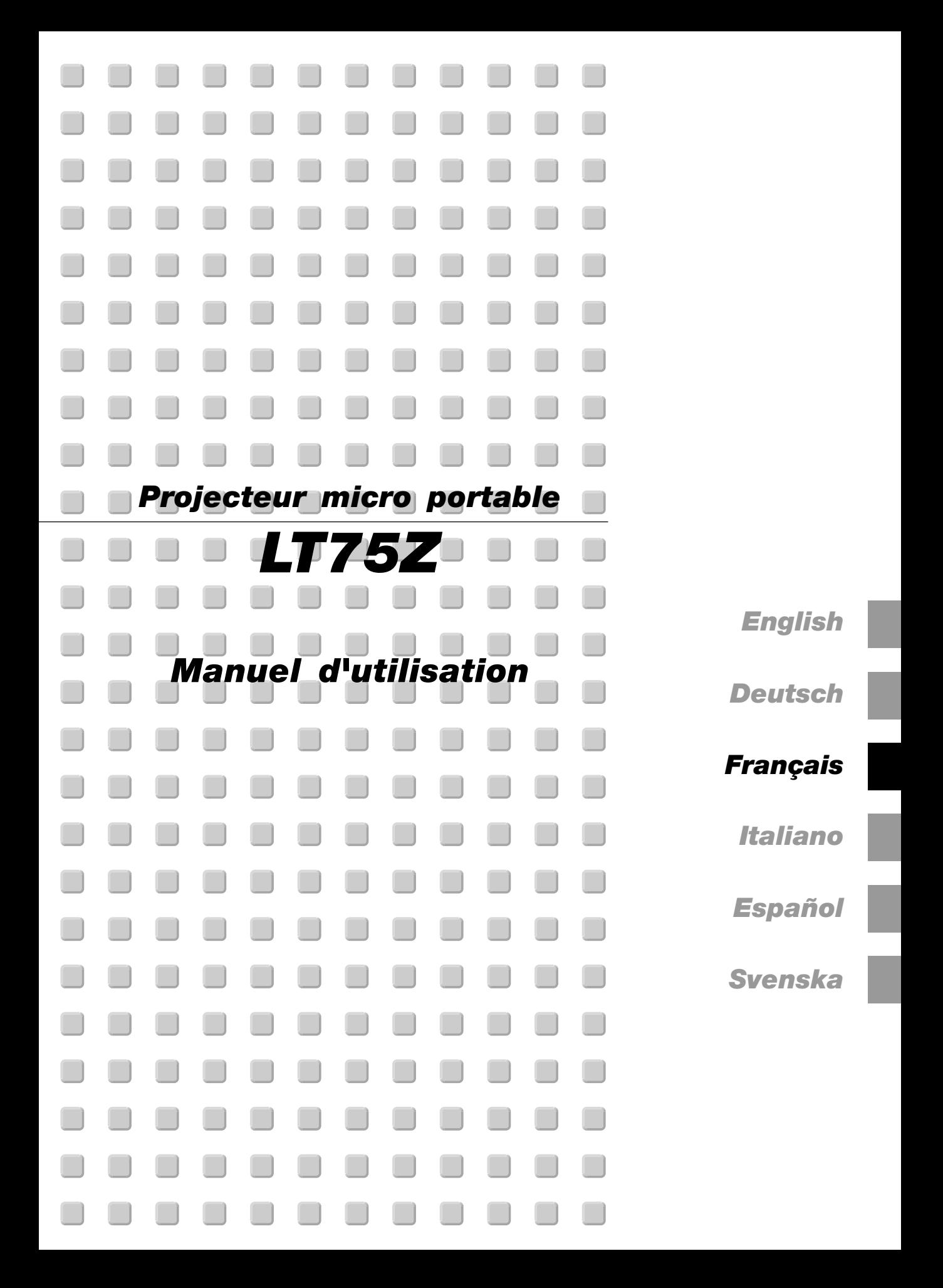

# **INFORMATIONS IMPORTANTES**

# **Précautions**

Veuillez lire ce manuel avec attention avant d'utiliser votre projecteur NEC LT75Z et gardez ce manuel à portée de main afin de pouvoir y recourir facilement.

Le numéro de série de votre appareil se trouve en dessous du LT75Z. Veuillez le noter ici:

# **ATTENTION**

**Pour couper complètement l'alimentation, retirez la prise du secteur.**

**La prise du secteur doit être accessible et installée le plus près possible de l'appareil.**

# **ATTENTION**

**POUR ÉVITER TOUT CHOC ÉLECTRIQUE, N'OUVREZ PAS LE BOÎTIER. LES PIÈCES IN-TERNES NE SONT PAS RÉPARABLES PAR L'UTILISATEUR. POUR TOUTE RÉPARATION, ADRESSEZ-VOUS À UN RÉPARATEUR AGRÉE NEC.**

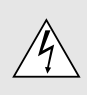

Ce symbole avertit l'utilisateur que le contact avec certaines parties non isolées à l'intérieur de l'appareil risque de causer une électrocution. Il est donc dangereux de toucher quoi que ce soit à l'intérieur de l'appareil.

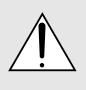

Ce symbole avertit l'utilisateur que d'importantes informations sont fournies sur le fonctionnement ou l'entretien de cet appareil. Ces informations doivent être lues attentivement pour éviter tout problème.

# **AVERTISSEMENT**

**AFIN DE PREVENIR TOUT RISQUE D'INCENDIE OU DE CHOC ÉLECTRIQUE, N'EXPOSEZ PAS CET APPAREIL À LA PLUIE OU À L'HUMIDITÉ. N'UTILISEZ PAS LA PRISE AVEC TERRE DE L'APPAREIL AVEC UNE RALLONGE OU UNE AUTRE PRISE, A MOINS QUE LES TROIS BROCHES PUISSENT ÊTRE COMPLETEMENT INSÉRÉES. N'OUVREZ PAS LE BOÎTIER. A L'INTÉRIEUR SE TROUVENT DES COMPOSANTS À HAUTE TENSION. TOUTE RÉPARATION DOIT ÊTRE FAITE PAR DU PERSONNEL AGRÉE NEC.**

# **DOC avis de conformation**

Cet appareil numérique de la classe B respecte toutes les exigences du Règlement sur le Matériel Brouilleur du Canada.

# **Réglement sur les informations concernant les nuisances acoustiques GSGV:**

Le niveau de pression sonore est inférieur à 70 dB (A) conformément à la norme ISO 3744 ou ISO 7779.

# **Mesures de sécurité importantes**

Ces instructions de sécurité garantissent la longévité de votre projecteur et préviennent les risques d'incendie et de décharge électrique. Lisez-les et respectez les conseils.

- IBM est une marque déposée par International Business Machines Corporation.
- Macintosh et PowerBook sont des marques déposée par Apple Computer, Inc.
- Toutes les autres marques ou noms de sociétés cités sont des marques commerciales ou des marques déposée de leurs déténteurs respectifs.

# **Installation**

- 1. Pour de meilleurs résultats, utilisez votre projecteur dans une pièce sombre.
- 2. Placez le projecteur sur une surface plane et à niveau, dans un endroit sec à l'abri de la poussière et de l'humidité.
- 3. Ne placez pas votre projecteur en plein soleil, à côté d'appareils de chauffage ou d'appareils dégageant de la chaleur.
- 4. L'exposition en plein soleil, la fumée ou la vapeur peuvent endommager des composants internes.
- 5. Manipulez votre projecteur avec précaution. Une chute ou un choc peuvent endommager des composants internes.
- 6. Ne placez pas d'objets lourds sur le projecteur.
- 7. Si vous voulez installer le projecteur au plafond:
	- a. N'essayez pas d'installer le projecteur vous-même.
	- b. Le projecteur doit être installé par un technicien qualifié pour garantir une installation réussie et réduire le risque d'éventuelles blessures corporelles.
	- c. De plus le plafond doit être suffisamment solide pour supporter le projecteur et l'installation doit être conforme aux réglementations locales de construction.
	- d. Veuillez consulter votre revendeur pour de plus amples informations.

## **Alimentation**

- 1. Ce projecteur est conçu pour fonctionner avec une alimentation électrique de 100-120 ou 200-240 V 50/60 Hz. Assurez-vous que votre alimentation correspond à ces critères avant d'essayer d'utiliser votre projecteur.
- 2. Manipulez le câble d'alimentation avec précaution et évitez de l'entortiller. Tout câble endommagé peut provoquer une décharge électrique ou un incendie.
- 3. Si le projecteur ne doit pas être utilisé pendant longtemps, débranchez la prise de la source d'alimentation.

## **Nettoyage**

- 1. Débranchez le projecteur avant de procéder au nettoyage.
- 2. Nettoyez régulièrement le coffret avec un chiffon humide. Si celui-ci est très sale, utilisez un détergent doux. N'utilisez jamais de détergents puissants, de l'alcool ou d'autres solvants.
- 3. Utilisez un ventilateur ou un papier à objectif pour nettoyer l'objectif et faîtes attention de ne pas rayer ou d'abîmer l'objectif.

# **ATTENTION**

**Ne pas couper l'alimentation électrique principale ou débrancher le cordon électrique de la prise murale dans l'un quelconque des cas suivants. Dans le cas contraire le projecteur risque d'être endommagé :**

- **• Immédiatement après avoir raccordé le cordon électrique à la prise murale (alors que le témoin d'alimentation POWER n'est pas encore allumé en orange).**
- **• Immédiatement après l'arrêt du ventilateur de refroidissement. (Le ventilateur de refroidissement continue de fonctionner pendant 90 secondes après la mise à l'arrêt du projecteur à l'aide du bouton POWER.)**

# **Remplacement de la lampe**

- Effectuez le remplacement de la lampe en fonction des instructions de la page F-34.
- Assurez-vous de remplacer la lampe lorsque le message "La lampe a atteint sa durée de vie maximum, prière de la remplacer." apparaît. Si vous continuer à l'utiliser au-delà de sa durée de vie, celle-ci risque d'exploser et de répandre des fragments de verre à l'intérieur du boîtier.
- Ne les touchez pas car elles peuvent vous blesser. Dans ce cas, contactez votre revendeur NEC afin de procéder au remplacement de la lampe.
- Laisse au-moins 90 secondes d'intervalle après avoir éteint le projecteur. Puis débranchez le câble d'alimentation électrique et laissez refroidir l'appareil pendant environ 60 minutes avant de remplacer la lampe.

# **Précautions contre les risques d'incendie et de décharge électrique**

- 1. Assurez-vous que la ventilation est suffisante et que les trous d'aération ne sont pas obstrués afin d'éviter tout échauffement à l'intérieur de votre projecteur. Laissez aumoins 3 pouces (10 cm) d'espace entre le projecteur et le mur.
- 2. Evitez de faire tomber dans le projecteur des objets étrangers comme des trombones ou des morceaux de papier. N'essayez pas de récupérer tout objet tombé à l'intérieur de votre projecteur. N'insérez pas d'objets métalliques comme du fil de fer ou un tournevis dans votre projecteur. Si quelque chose est tombée à l'intérieur de votre projecteur, débranchez-le immédiatement et faites retirer l'objet par une personne qualifiée de la maintenance NEC.
- 3. **Ne placez aucun liquide sur votre projecteur.**

## **Avertissements**

- Ne regardez pas à l'intérieur de l'objectif lorsque le projecteur est en marche. Vous risquez de vous blesser gravement aux yeux.
- Maintenez tout ce qui s'apparente à une loupe en dehors du faisceau lumineux du projecteur. La lumière projetée par l'objectif est très puissante, de sorte que tout objet en opposition pourrait dévier le faisceau provenant de l'objectif, ce qui pourrait avoir des conséquences imprévues telles qu'un incendie ou une lésion occulaire.
- Ne bouchez pas l'objectif avec son couvercle fourni lorsque le projecteur est allumé. Faire cela pourrait faire fondre le couvercle et peut-être brûler vos mains à cause de la châleur émise par le faisceau lumineux.

# **SOMMAIRE**

# **1. INTRODUCTION**

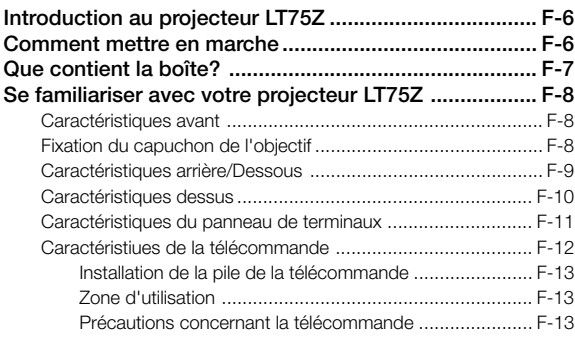

# **2. INSTALLATION**

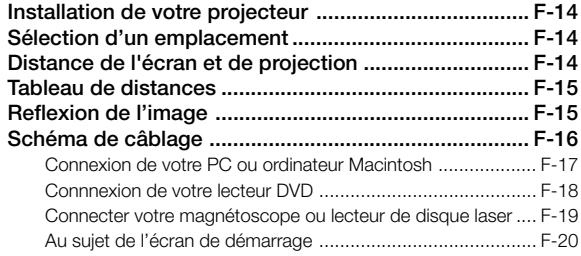

# **3. FONCTIONNEMENT**

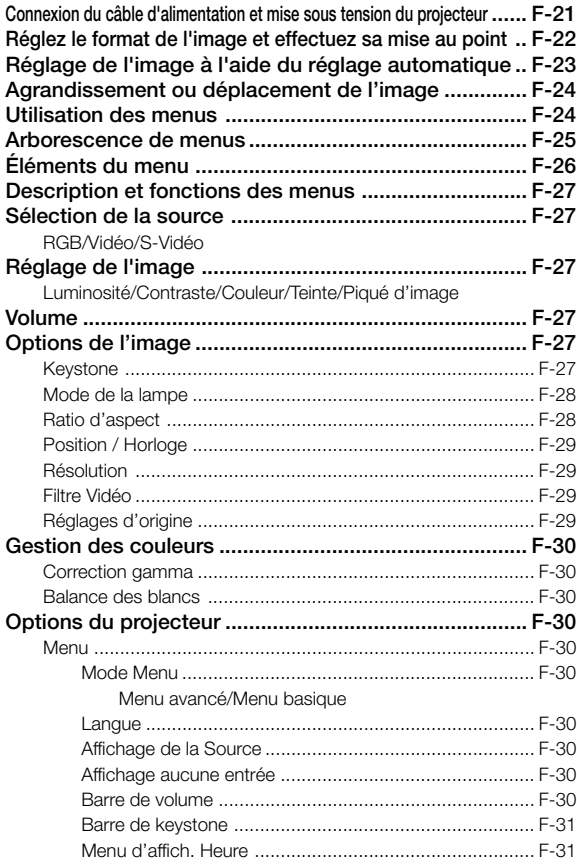

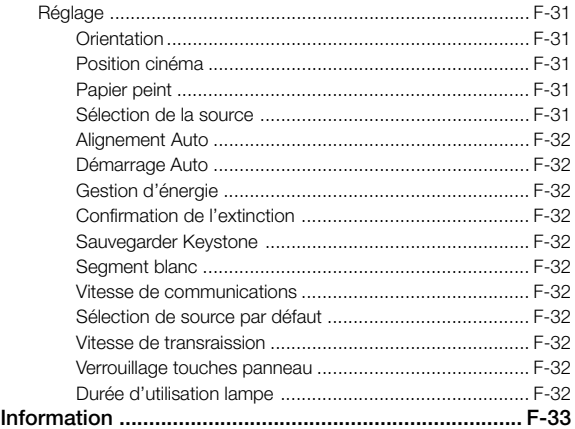

# **4. ENTRETIEN**

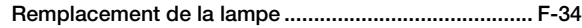

# **5. DÉPISTAGE DES PANNES**

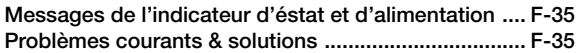

# **6. CARACTÉRISTIQUES**

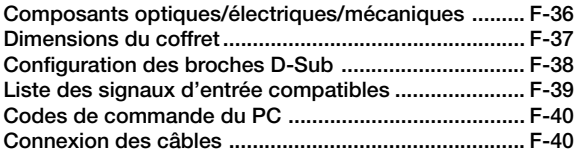

# **1. INTRODUCTION**

# **Introduction au projecteur LT75Z**

Cette section vous permettra de vous familiariser avec votre nouveau projecteur LT75Z (SVGA), elle fournit la liste du matériel accompagnant votre projecteur et décrit les caractéristiques et les commandes.

# **Nous vous félicitons d'avoir fait l'acquisition de ce projecteur LT75Z**

Le projecteur LT75Z est un des meilleurs projecteurs actuellement disponibles sur le marché. Le LT75Z vous permet de projeter des images précises jusqu'à 200 pouces (mesures prises en diagonale) via votre PC ou ordinateur Macintosh (de bureau ou portable), votre magnétoscope, votre lecteur DVD, votre appareil photo numérique, ou même un lecteur de disques laser. Vous pouvez utiliser ce projecteur en le plaçant sur une table ou un chariot pour projeter des images derrière un écran, ou vous pouvez le fixer définitivement au plafond. La télécommande peut être utilisée sans câble.

# **Fonctions que vous apprécierez:**

- Réglage et fonctionnement d'une grande simplicité.
- Une lampe NSH de 135 W à haute performance.
- La télécommande sans fil fournie avec l'appareil peut commander le projecteur de devant ou derrière l'appareil.
- L'image peut être projectée à une distance de 0,8 à 5 m (30 à 200")(en diagonale).
- La correction Keystone vous permet de corriger la déformation trapézoïdale de l'image pour la rendre rectangulaire.
- Vous pouvez choisir entre les différents modes vidéo suivant la source utilisée : "normal" pour une image typique, "naturel" pour une reproduction couleur naturelle.
- L'image peut être projetée devant ou derrière l'écran et le projecteur peut même être installé au plafond.
- La technologie avancée de mélange intelligent de pixel Advanced AccuBlend, une exclusivité de NEC Technologies - Une méthode compression d'image extrêmement préciseoffre une image très nette de résolution UXGA (1600 $\times$ 1200) \*2.
- Supporte la plupart des signaux VGA, S-VGA, XGA\*2, SXGA\*2, UXGA\*2, Macintosh, signaux de composants (YCbCr / YPbPr) ou autres signaux RGB dans une gamme de fréquences horizontales de 15 à 100 kHz et une gamme de fréquences verticales de 50 à 120 Hz. Comprend aussi les signaux vidéo de normes NTSC, PAL, PAL60, PAL-N, PAL-M, SECAM and NTSC4.43.

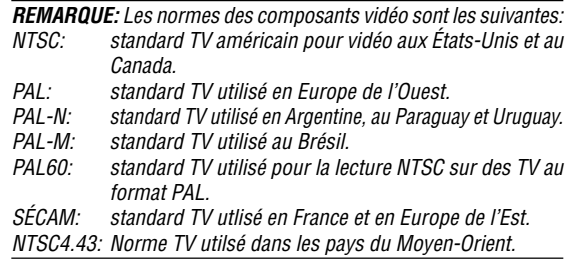

- Vous pouvez contrôler votre projecteur avec un microordinateur en utilisant le port de commande du PC.
- La conception moderne du coffret est compacte, facile à transporter et complète tout bureau, salle de réunion ou auditorium.

\*1 N'essayez pas d'installer vous-même le projecteur au plafond.

Le projecteur doit être installé par des techniciens qualifiés pour garantir une réalisation correcte et réduire le risque de blessures corporelles. De plus, le plafond doit être suffisamment solide pour supporter le projecteur et l'installation doit se faire en conformité avec les réglementations locales. Veuillez consulter votre revendeur pour de plus amples informations.

 $*$ <sup>2</sup> Les images XGA (1024×768), SXGA (1280×1024) et UXGA (1600 $\times$ 1200) sont converties en une image claire et nette  $800\times600$  avec Advanced AccuBlend de NEC Technologies.

# **Comment mettre en marche**

La manière la plus rapide pour installer votre appareil est de prendre votre temps et de procéder correctement dès la première fois. Prenez

quelques minutes pour revoir le manuel d' utilisation. Cela sera une économie de temps. Au début de chaque section du manuel' vous trouverez une vision d'ensemble. Si la section ne correspond pas, vous pouvez passer à la suivante.

# **Que contient la boîte?**

Assurez-vous que la boîte contient tous les éléments de la liste. S'il manque quelque chose, contactez votre vendeur. Garder la boîte originale et l'emballage au cas où vous auriez besoin de transporter votre projecteur LT75Z.

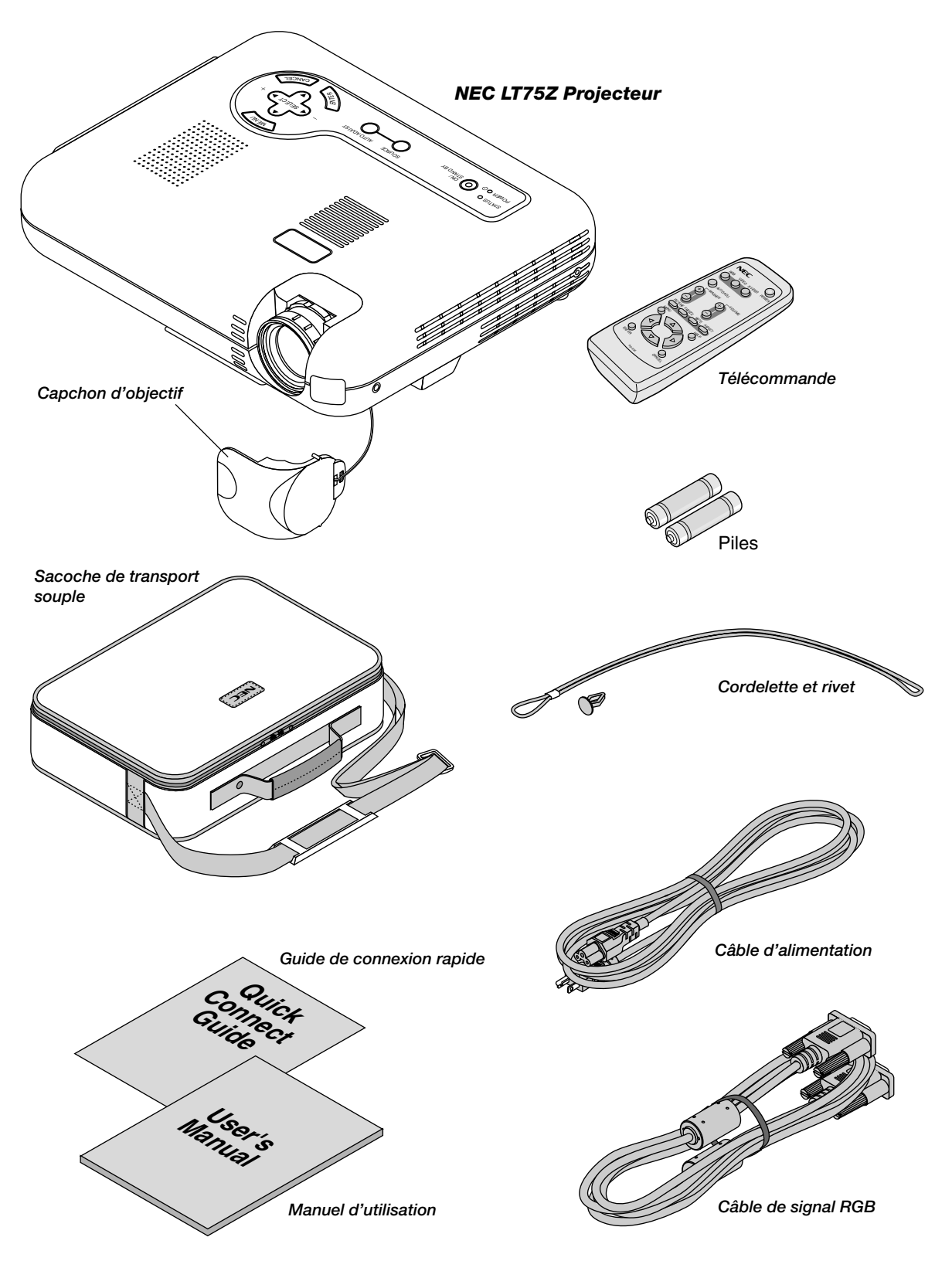

# **Se familiariser avec votre projecteur LT75Z**

# **Caractéristiques avant**

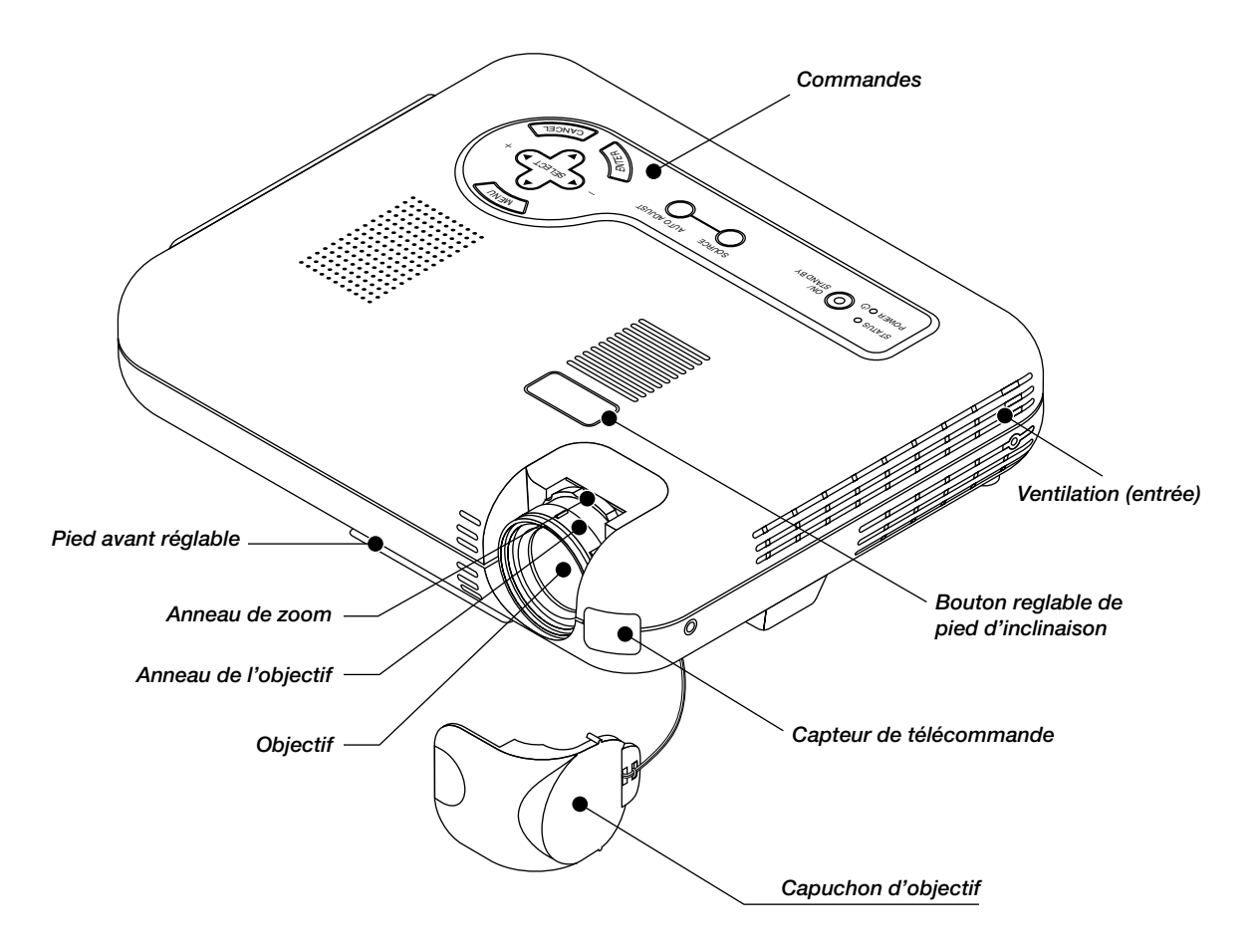

# **Fixation du capuchon d'objectif au dessous du projecteur avec la cordelette et le rivet fournis.**

- 1. Passer la cordelette par le trou sur le capuchon de l'objectif et faites y un noeud.
- 2. Utilisez le rivet pour fixer la cordelette au dessous du projecteur.

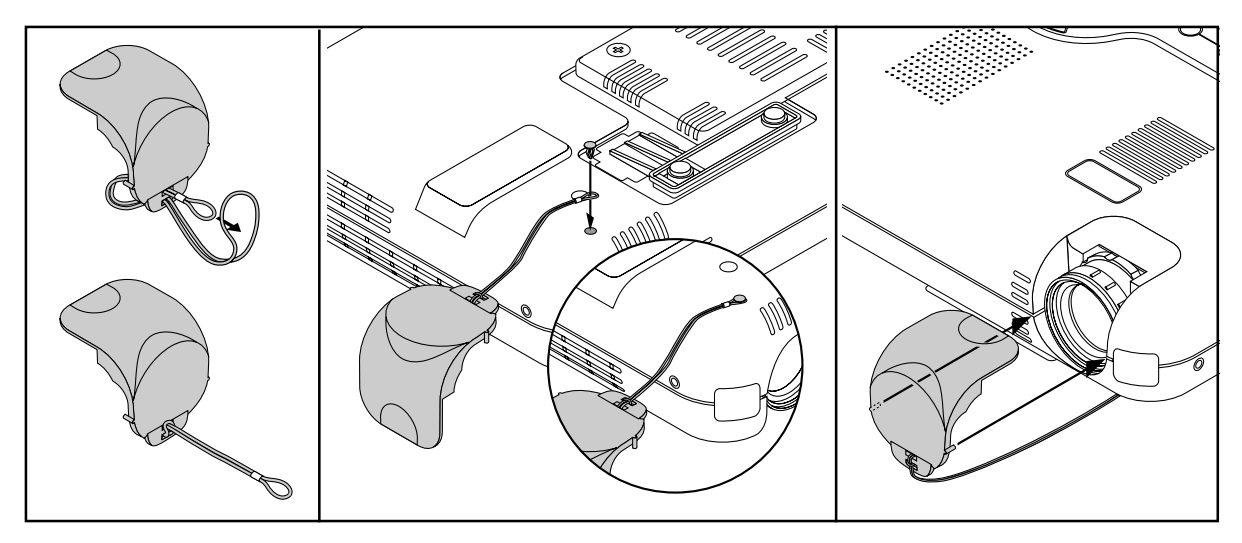

# **Caractéristiques arrière**

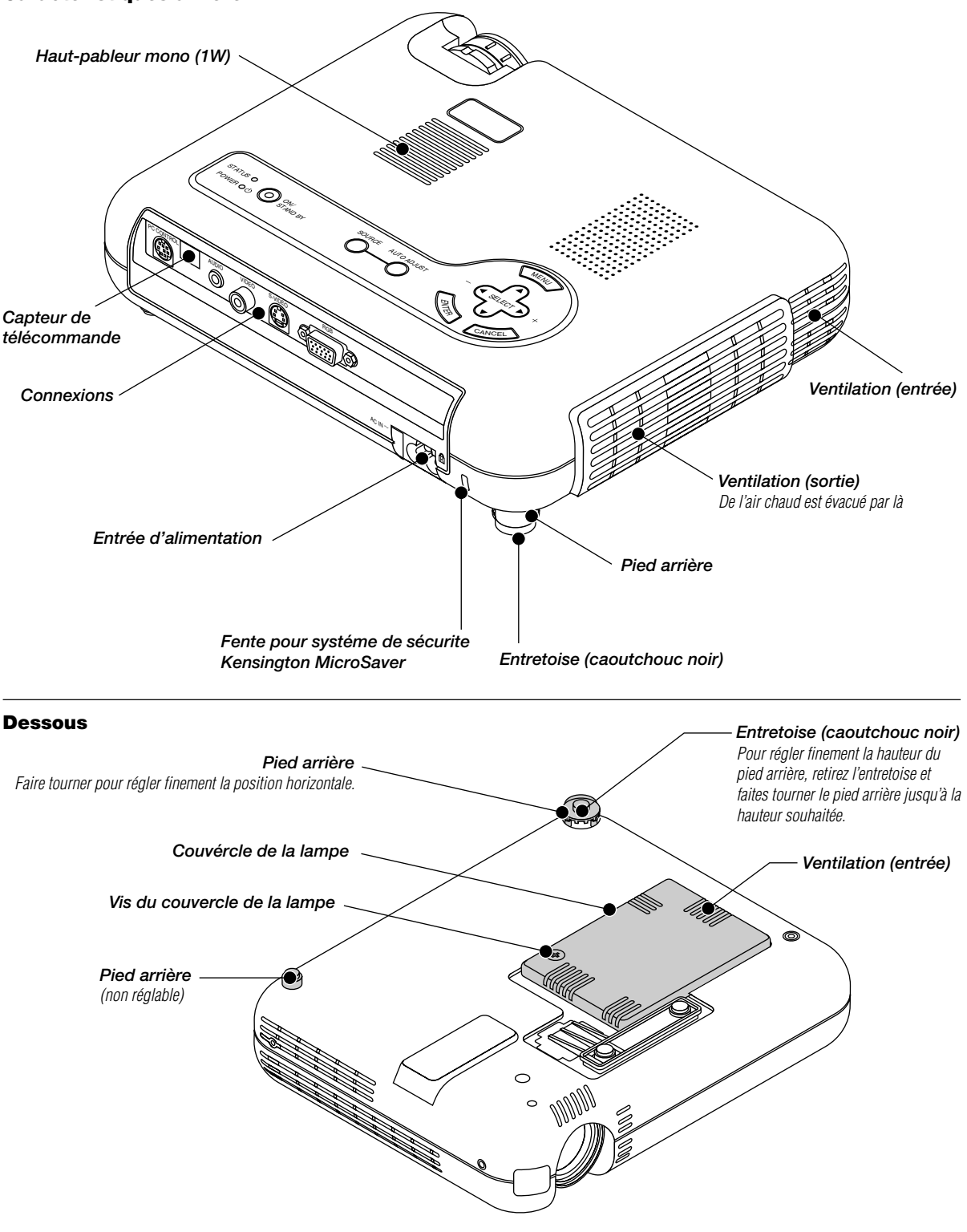

**REMARQUE:** Le projecteur est équipé d'un capteur de température interne. Celui-ci contrôle la vitesse du ventilateur de refroidissement pour maintenir une température constante à l'intérieur.

Lorsque la température interne augmente, le ventilateur intégré se met à fonctionner automatiquement en mode grande vitesse. Un bruit de ventilation se fait entendre à ce moment là. Ce n'est pas un signe de dysfonctionnement.

# **Caractéristiques dessus**

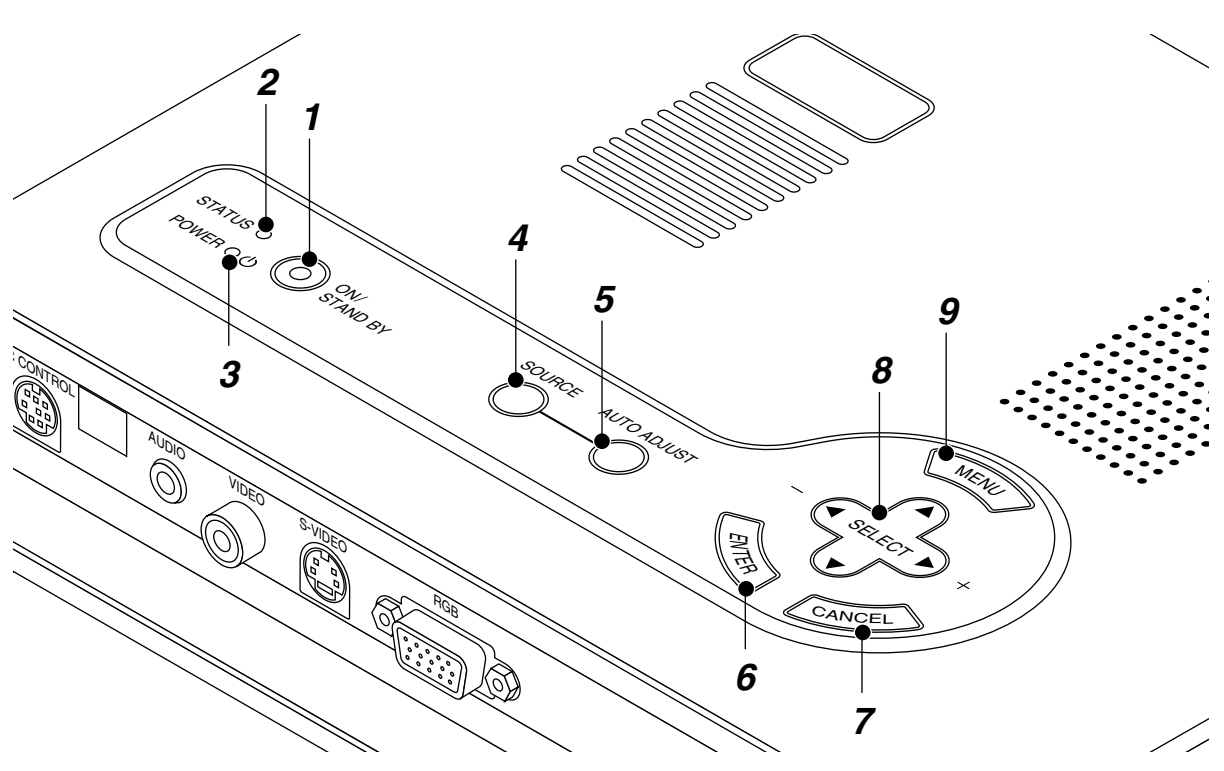

## **1. Touche d'alimentation (ON / STAND BY)**

Utilsez cette touche pour mettre le projecteur sous et hors tension lorsqu'il est connecté au secteur en mode veille.

**REMARQUE:** Pour éteindre le projecteur, maintenez cette touche enfoncée pendant au moins 2 secondes.

### **2. Indicateur d'état (STATUS)**

S'il reste constamment allumé en rouge, c'est un avertissement que la lampe de projection a dépassé les 1000 heures (jusqu'à 1500 heure en mode Eco) d'utilisation. Lorsque ce voyant s'allume, il est préférable de remplacer la lampe de projection dès que possible. (Voir page F-34.) De plus, le message **"La lampe a atteint sa durée de vie maximum, prière de la remplacer"** apparaît continuellement jusqu'à ce que la lampe est remplacée.

Si cette lumière rouge clignote rapidement, cela indique que le couvercle de la lampe n'est pas bien fixé ou que le projecteur est en surchauffe.

Voir les messages de l'indicateur d'état et d'alimentation page F-35 pour plus de détails.

## **3. Indicateur d'alimentation (POWER) ( )**

Lorsque cet indicateur est vert, le projecteur est sous tension ; lorsqu'il est orange, le projecteur est en mode de veille.

### **4. Touche Source**

Utilisez cette touche pour sélectionner une source vidéo telle qu'un ordinateur, magnétoscope ou lecteur DVD.

Chaque fois que l'on appuie sur cette touche, la source d'entrée commute de la façon suivante :

## **5. Touche de réglage auto (AUTO ADJUST) (RGB uniquement)**

Utilisez cette touche pour régler la position horizontale/verticale et l'horloge pixel/phase d'image pour obtenir une image optimale. Certains signaux ne peuvent être affichés correctement ou sont très lents à commuter entre sources.

## **6. Touche d'entrée (ENTER)**

Exécute votre sélection de menu et active les éléments sélectionnés à partir du menu.

#### **7. Touche d'annulation (CANCEL)**

Appuyez sur cette touche pour sortir de "Menus".

### 8. Touche de sélection (SELECT **AV<I**)

- ▲▼: Utilisez ces touches pour sélectionner le menu de l'élément que vous souhaitez régler.
- -Utilisez ces touches pour changer le niveau du menu d'un élément sélectionné.

## **9. Touche menu (MENU)**

Affiche le menu sur écran.

**RGB → Video → S-Video** 

Si aucun signal d'entrée n'est présent, l'entrée sera ignorée.

## **Caractéristiques du panneau de terminaux**

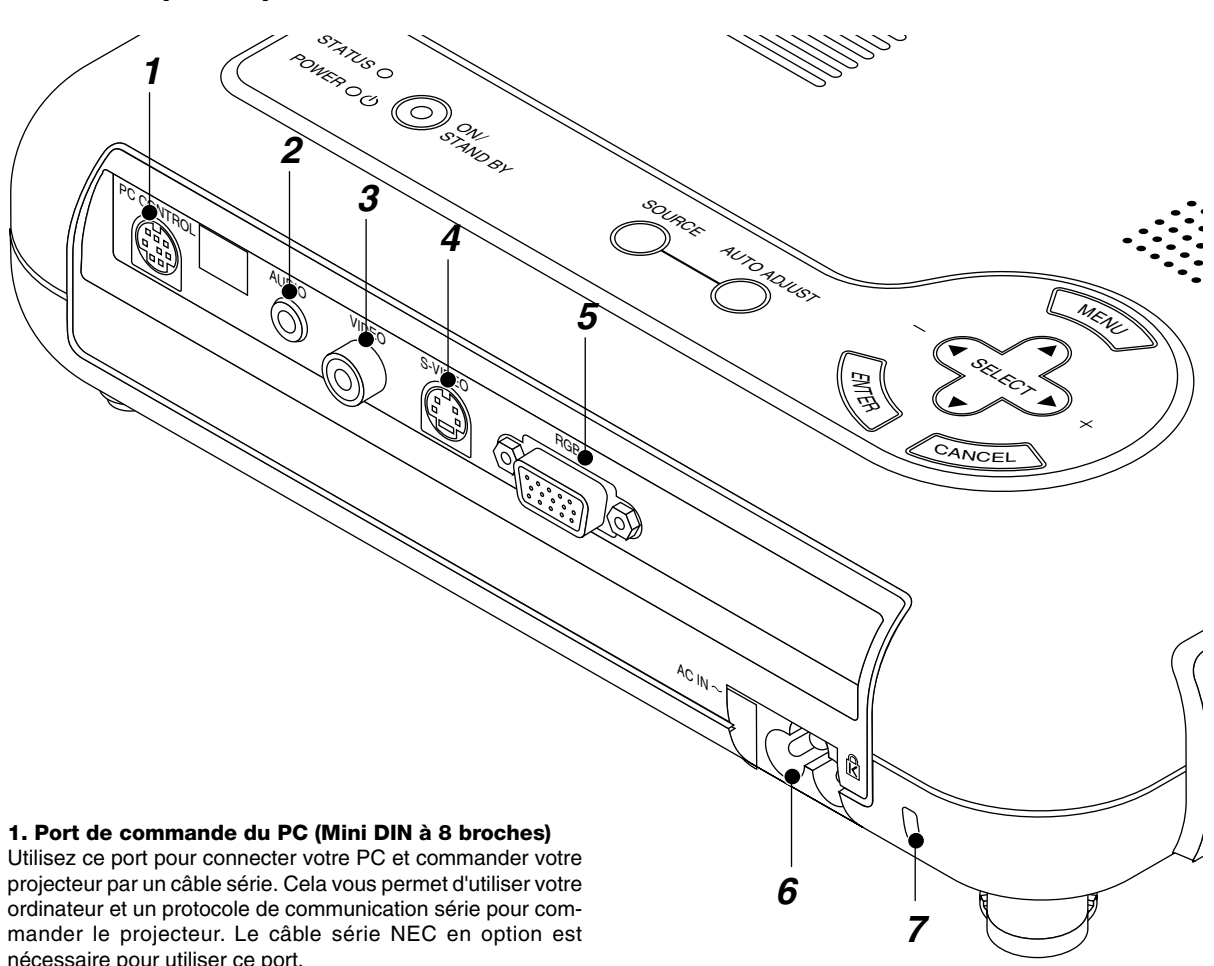

Si vous écrivez votre propre programme, les codes habituels de commande par PC se trouvent à la page F-40.

Un capuchon est installé sur ce port en usine. Retirez le capuchon pour l'utiliser.

## **2. Mini Jack d'entrée audio (3,5 mm** ∅**)**

C'est à ce jack qu'il faut connecter la sortie audio de votre ordinateur, magnétoscope, lecteur de disque laser ou de DVD. Un câble audio disponible dans le commerce est nécessaire.

#### **3. Entrée Vidéo (RCA)**

Branchez un magnétoscope, un lecteur DVD, un lecteur de disque laser ou un appareil photo numérique pour projeter une vidéo.

### **4. Entrée S-Vidéo (Mini DIN à 4 broches)**

C'est à cet emplacement que vous brauchez une entrée S-Video depuis une source extérieure telle qu' un magnétoscope.

**REMARQUE:** S-Vidéo offre des couleurs plus vives et une résolution supérieure au format vidéo composite traditionnel.

### **5. Entrée RGB / Connecteur d'entrée de composant (Mini D-Sub à 15 broches)**

Connectez votre PC ou tout autre équipement RGB, tel qu'un ordinateur IBM ou compatible. Utilisez le câble de signaux fourni pour connecter le PC. Ou connectez un ordinateur Macintosh ici à l'aide du câble de signaux. Cela sert également de connecteur d'entrée de composant, et vous permet de brancher une sortie vidéo à composantes tel qu'un lecteur DVD.

#### **6. Entrée secteur**

Connectez la fiche à trois broches du câble d'alimentation fourni ici. Lorsque vous connectez l'autre extrémité à une prise du secteur, l'indicateur d'alimentation POWER devient orange et le projecteur passe en mode veille.

## **7. Encoche de sécurité incorporée ( )**

Cette encoche de sécurité est compatible avec le système de sécurité MicroSaver®.

MicroSaver® est une marque déposée par la société Kensington Microware Inc.

Le logo est une marque déposée appartenant à la société Kensington Microware Inc.

## **Caractéristiques de la télécommande**

### **1. Émetteur infrarouge**

Dirige le capteur de télécommande vers le détecteur de la télécommande sur le coffret du projecteur.

## **2. Touche d'alimentation (POWER)**

Si l'alimentation est appliquée, vous pouvez utiliser cette touche pour allumer et éteindre votre projecteur.

**REMARQUE:** Pour éteindre le projecteur, maintenez enfoncé cette touche pendant au-moins 2 secondes.

## **3. Touches de la source**

Appuyez sur cette touche pour sélectionner une source vidéo.

## **4. Touche de réglage auto (AUTO ADJUST)**

Utilisez cette touche pour aligner la Position/Horloge du pixel pour une image optimale. Certains signaux peuvent ne pas être affichés correctement, ou mettre du temps pour basculer de l'un à l'autre.

## **5. Touche Agrandir (MAGNIFY)**

Utilisez la touche (+) ou (–) pour ajuster la taille de l'image jusqu'à 400 %.

#### **6. Touche de volume (VOLUME)**

Appuyez sur (+) pour augmenter le volume et sur (-) pour le réduire.

## **7. Touche Image (PICTURE)**

Appuyez sur cette touche pour afficher la fenêtre de réglage de l'Image. Le point de réglage de l'Image change dans l'ordre suivant à chaque pression de la touche :

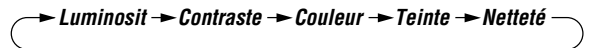

Les réglages non possibles sont sautés.

## **8. Touche Arrêt image (FREEZE)**

Appuyez sur cette touche pour figer une image. Appuyez à nouveau pour reprendre le mouvement.

#### **9. Touche de sourdine (MUTE)**

Ce touche éteint l'image et le son pendant une courte période. Appuyez à nouveau sur cette touche pour rétablir l'image et le son.

## **10. Touche Apparence (ASPECT)**

Appuyer sur cette touche pour afficher la fenêtre des proportions d'aspect. A chaque pression sur cette touche les proportions d'aspect actuelles changeront comme suit :

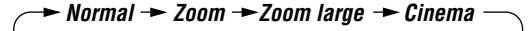

Il est également possible de choisir les proportions d'aspect en utilisant les touches Select < ou ▶. Si aucun changement n'a lieu durant 3 secondes, la fenêtre de sélections de proportions d'aspect disparaît. (Voir Page F-28.)

#### **11. Touche Menu (MENU)**

Affiche le menu pour le fonctionnement.

#### **12. Touche Aide (HELP)**

Fournit des informations sur le signal en cours et sur l'état du projecteur.

## **Télécommande**

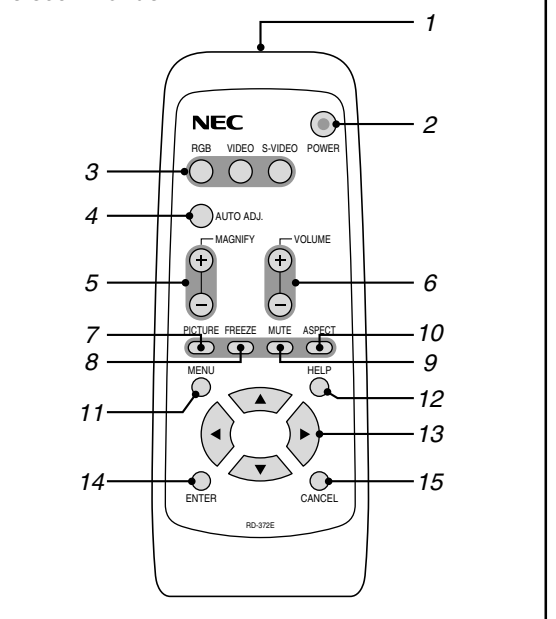

## 13. Touche de Sélection (AV<> )

- ▲▼ : Utilisez ces touches pour sélectionner le menu de l'élément que vous voulez régler.
- -Utilisez ces touches pour changer le niveau du menu de l'élément sélectionné.

#### **14. Touche d'entree (ENTER)**

Exécute votre sélection dans le menu et active les éléments sélectionnés à partir du menu.

#### **15. Touche Annuler (CANCEL)**

Appuyez sur cette touche pour sortir de "Menus". Dans un menu réglages ou paramétrage, cette touche renvoie au menu précédent.

## **Installation des piles de la télécommande**

1. Appuyez pour ouvrir le couvercle du compartiment à piles.

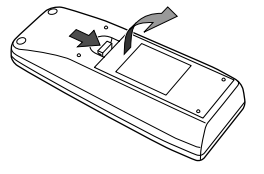

2. Enlevez les deux vieilles piles et installez les piles (AA) neuves. Vérifiez que la polarité des piles (+/-) est correcte.

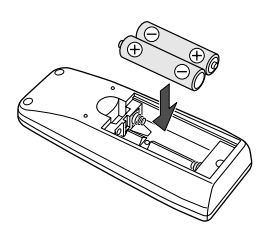

3. Reposez le couvercle du compartiment à piles.

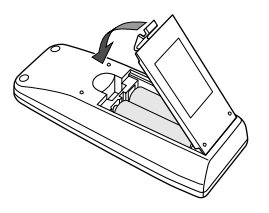

**Ne pas panacher des types de piles différents ou des piles neuves avec des piles anciennes.**

## **Zone d'utilisation**

Les signaux infrarouges fonctionnent dans une zone dégagée jusqu'à une distance approximative de 7 mètres et à un angle de 30° de part et d'autre du capteur de la télécommande. Le projecteur ne fonctionnera pas si des obstacles se trouvent entre la télécommande et son capteur sur le projecteur ou si une lumière forte est dirigée sur ce dernier. Une pile déchargée peut aussi nuire au bon fonctionnement de la télécommande.

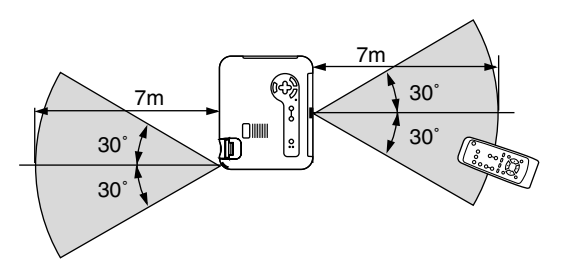

Cet exemple peut différer légèrement de la réalité

## **Précautions concernant la télécommande**

- Manipulez la télécommande avec précaution.
- Si la télécommande est mouillée, essuyez-la immédiatement.
- Évitez toute chaleur excessive et l'humidité.
- Ne mettez pas la pile à l'envers.
- Si vous n'utilisez pas la télécommande pendant une longue période, retirez les piles.

#### **ATTENTION :**

**Il y a risque d'explosion si la pile est mise en place dans le mauvais sens. Remplacez-la uniquement par le même type de pile ou**

**l'équivalent recommandé par le fabricant. Rebutez les piles usagées selon la règlementation locale en vigueur.**

# **2. INSTALLATION**

Cette section décrit comment installer votre projecteur LT75Z et comment connecter les sources vidéo et audio.

# **Installation de votre projecteur**

Votre projecteur LT75Z est facile à installer et utiliser. Cependant avant de commencer, vous devez en premier lieu:

- **1. Déterminer la taille de l'image.**
- **2. Installer un écran ou choisir un mur blanc non brillant sur lequel vous pouvez projeter l'image. Assurez-vous que le cordon d'alimentation ou tout autre câble connectant les sources vidéo est débranché avant de déplacer le projecteur. Lors du transport du projecteur ou lorsque vous ne l'utilisez pas, mettez le cache sur l'objectif.**

# **Sélection d'un emplacement**

Plus votre projecteur est éloigné de l'écran ou du mur, plus l'image sera grande. La taille d'image minimale est environ 30" (0,8 m) mesurée en diagonale lorsque le projecteur est éloigné d'environ 4 pieds (3 m) du mur ou de l'écran. La taille d'image la plus grande est 200" (5,1 m) lorsque le projecteur est éloigné d'environ 30 pieds (9,2 m) du mur ou de l'écran.

# **Distance de l'écran et de projection**

Les informations suivantes indiquent les emplacements relatifs appropriés du projecteur et de l'écran. Veuillez vous référer au tableau pour déterminer l'emplacements du projecteur et de l'écran.

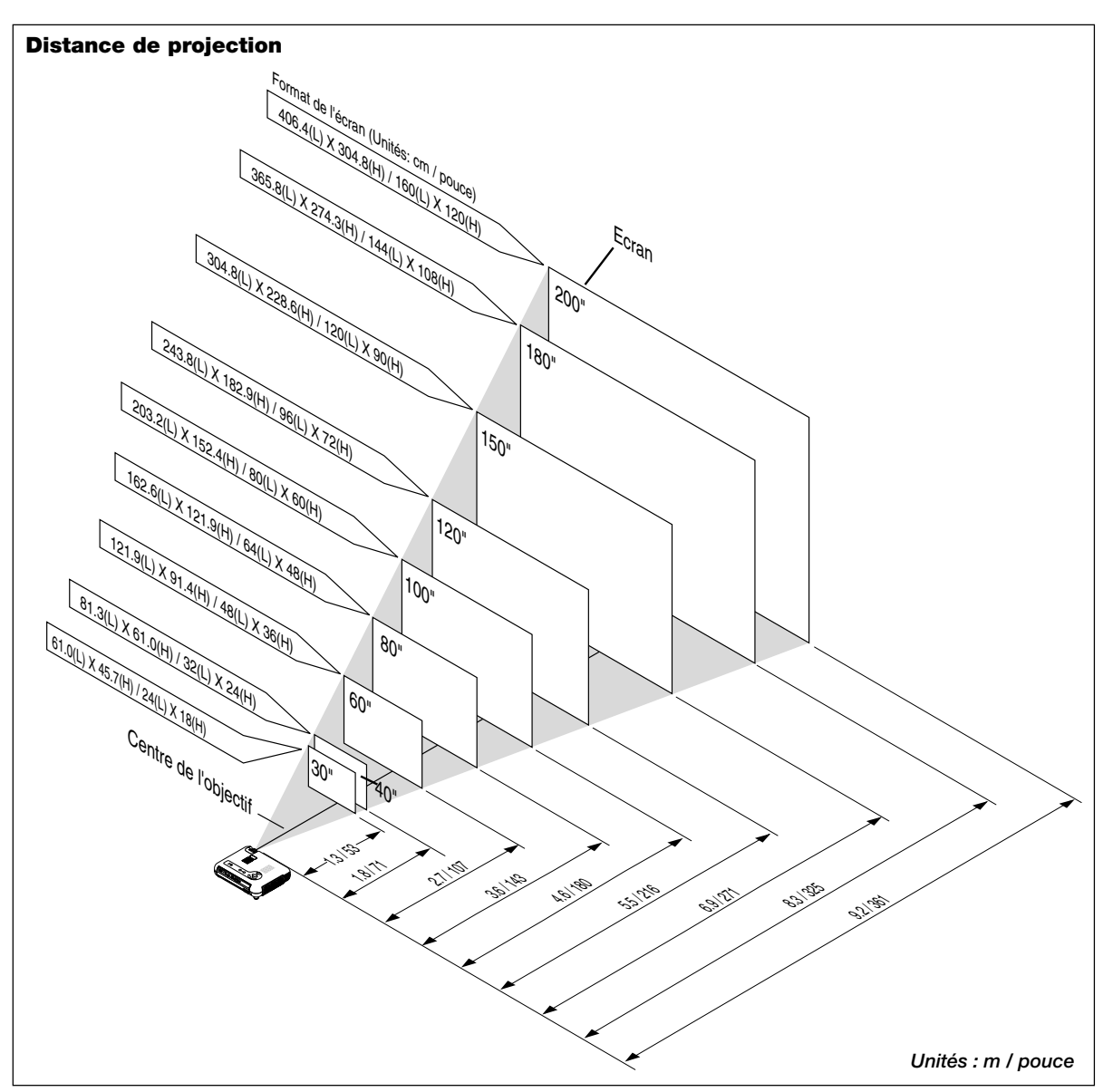

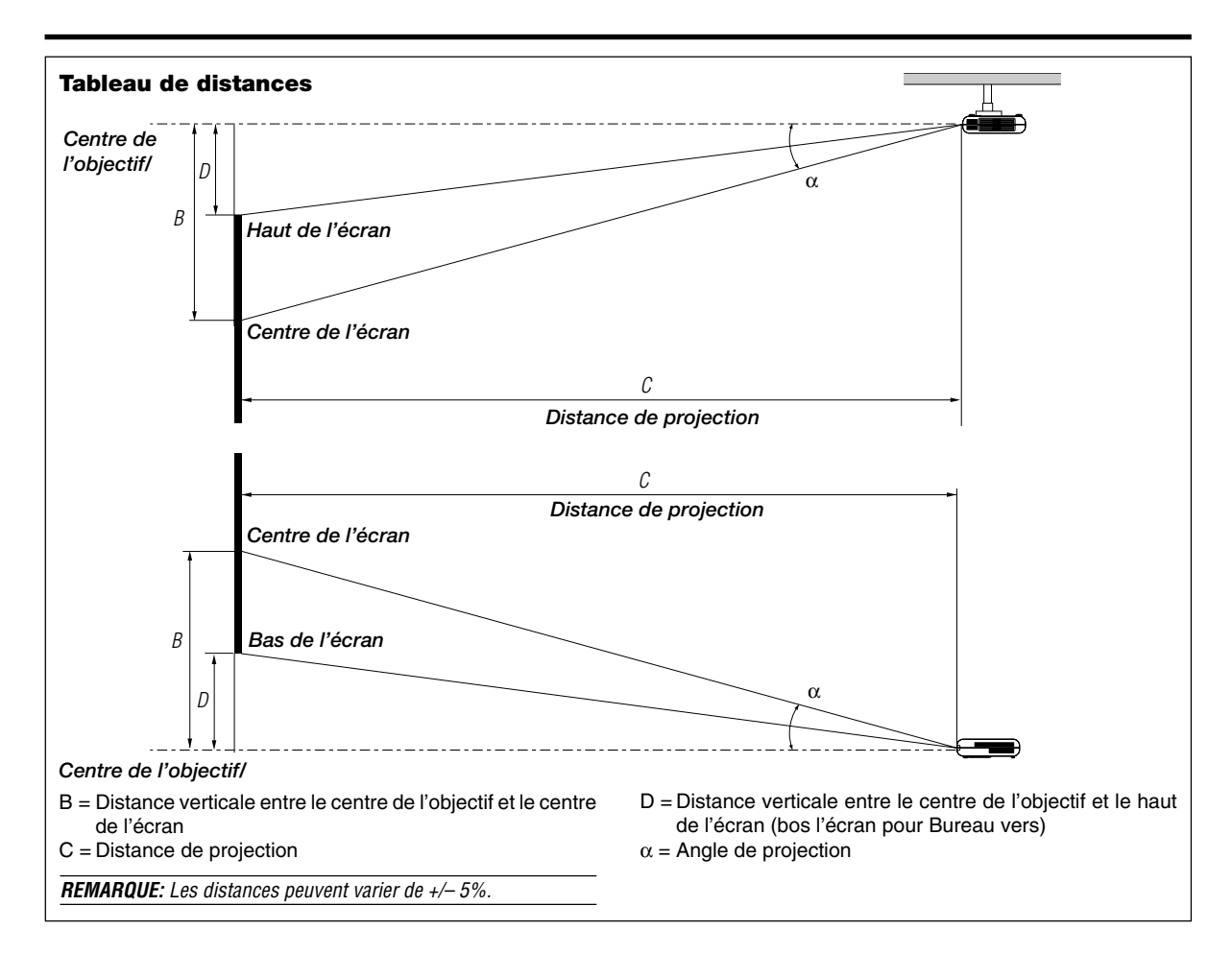

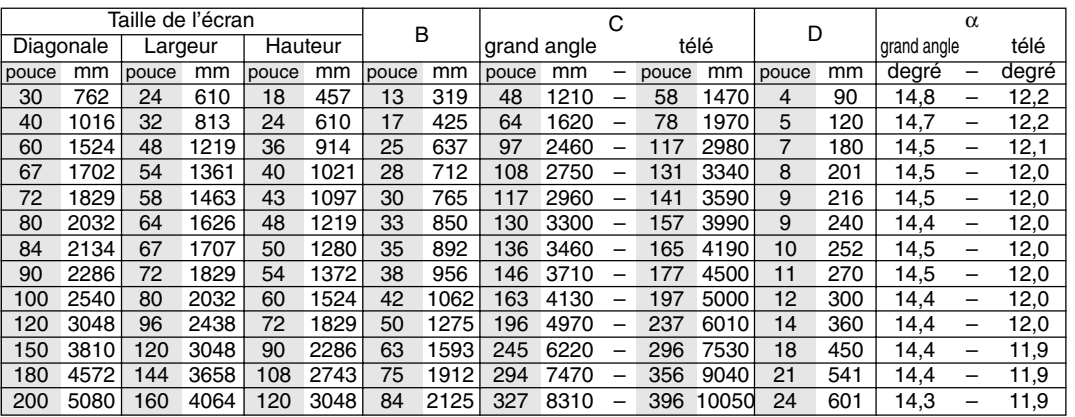

## **AVERTISSEMENT**

- L'installation de votre projecteur au plafond doit être effectuée par un technicien qualifié. Contactez votre vendeur NEC pour plus d'informations.
- **\* N'essayez pas d'installer vous-même le projecteur.**
- Utilisez le projecteur uniquement sur une surface solide et plane. Si le projecteur tombe par terre, vous risquez d'être blessé et le projecteur d'être sérieusement endommagé.
- N'utilisez pas le projecteur lorsque la température varie sur une forte amplitude. Le projecteur doit être utilisé aux températures situées entre 41˚F (5˚C) et 95˚F (35˚C).
- · N'exposez pas le projecteur à l'humidité, à la poussière ou à la fumée. Cela nuira à l'image sur l' écran.
- Assurez-vous que la ventilation autour du projecteur est suffisante afin que la chaleur soit dissipée. Ne bouchez pas les orifices sur le côté ou à l'avant du projecteur.

# **Reflexion de l'image**

En utilisant un miroir pour réfléchir l'image de votre projecteur vous permet d'obtenir une image plus grande. Contactez votre revendeur NEC si vous avez besoin d'un miroir. Si vous utilisez un miroir et que votre image est inversée, utilisez les touches "Menu" et "Select" sur le coffret de votre projecteur ou les touches ▲▼ de votre télécommande pour corriger l'orientation. (Voir page F-31.)

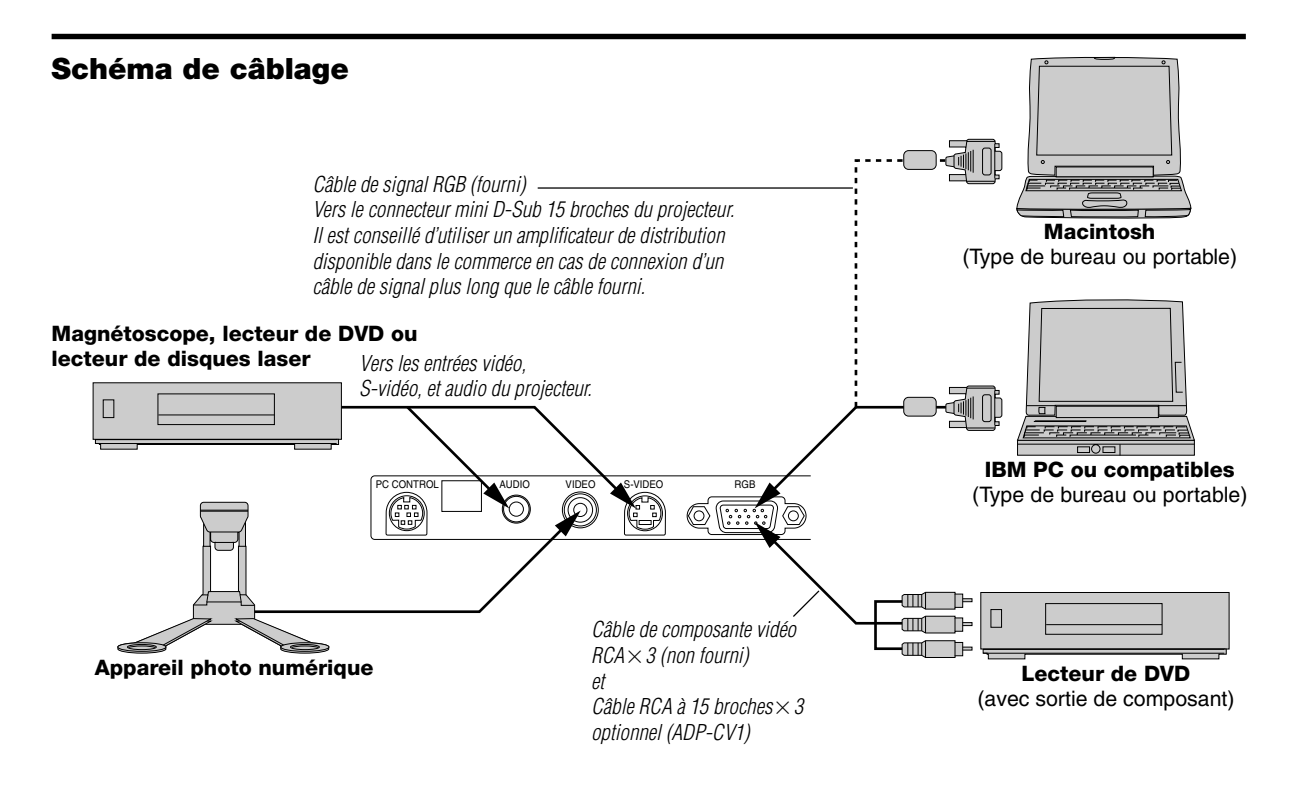

**REMARQUE:** Lors de l'utilisation avec un ordinateur portable, assurez-vous de faire la connexion entre le projecteur et l'ordinateur portable avant d'allumer l'ordinateur portable. Dans la plupart des cas le signal ne peut pas être émis de la sortie RGB sauf si l'ordinateur portable est allumé après la connexion au projecteur.

## **REMARQUE:**

- \*Si l'écran devient vierge lors de l'utilisation de la télécommande, cela peut venir du logiciel d'économie d'écran ou de gestion d'énergie de l'ordinateur.
- \* Si vous frappez accidentellement la touche POWER de la télécommande, attendez 90 secondes et appuyez ensuite sur la touche POWER pour reprendre l'opération.

**REMARQUE:** Si des câbles vidéo, S-vidéo or audio sont nécessaires, leur longueur doit être égale ou inférieure à 3 m (9,8').

## **Pour connecter une sortie SCART (RGB)**

Avant d'effectuer les connexions: Un adaptateur SCART (ADP-SC1) et un câble SCART disponible dans le commerce sont nécessaires pour cette connexion.

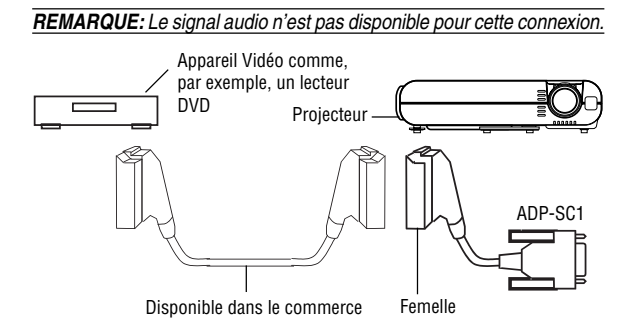

- 1. Mettre le projecteur ainsi que l'appareil vidéo hors tension.
- 2. Utiliser un adaptateur NEC ADP-SC1 SCART et un câble SCART disponible dans le commerce pour connecter l'entrée RGB du projecteur à la sortie SCART (RGB) de votre appareil vidéo.
- 3. Remettre le projecteur et l'appareil vidéo sous tension.
- 4. Utiliser la touche RGB de la télécommande pour choisir l'entrée RGB.
- 5. Appuyer sur la touche MENU de la télécommande pour afficher le menu.
- 6. A partir du menu Avancé, sélectionner [Options du projecteur]  $\rightarrow$  [Réglage]  $\rightarrow$  [Sélection de la source]  $\rightarrow$  [Péritel].

SCART est un connecteur audio-visuel défini par les standard Européens pour TVs, magnétoscopes et lecteurs DVD. Il est également connu sous le nom d'Euro connecteur (ou comme prise Péritel).

**REMARQUE:** L'adaptateur ADP-SC1 SCART peut être obtenu chez n'importe quel revendeur NEC en Europe. Veuillez contacter votre revendeur NEC en Europe pour plus d'informations.

# **Connexion de votre PC ou ordinateur Macintosh**

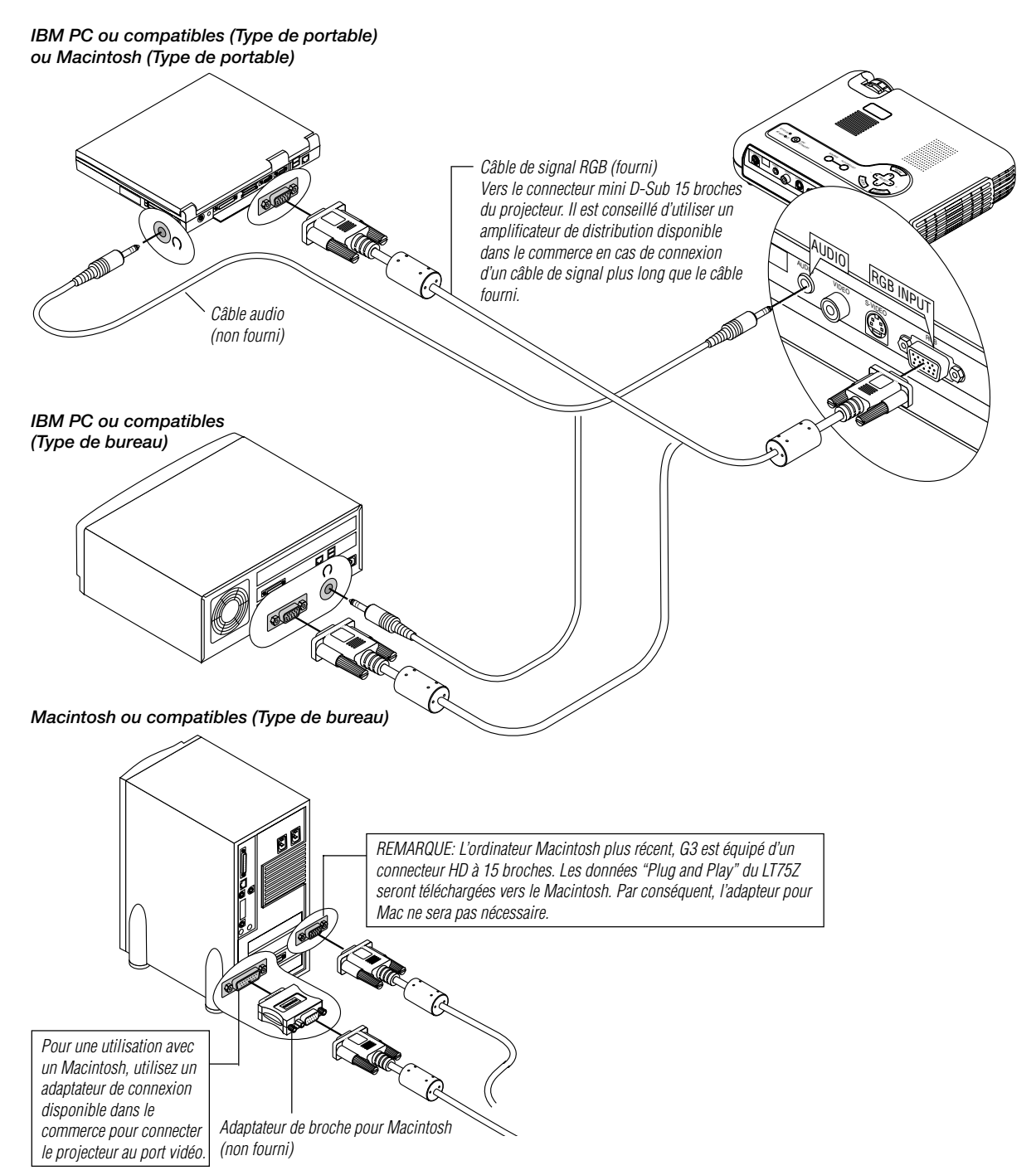

Le fait de connecter votre PC ou ordinateur Macintosh à votre projecteur LT75Z (SVGA) vous permet de projeter l'image écran de votre ordinateur pour une présentation impressionnante.

Pour connecter à un PC ou Macintosh, simplement:

- 1. Mettez hors circuit le projecteur et l'ordinateur.
- 2. Utilisez le câble de signal fourni pour connecter votre PC ou ordinateur Macintosh au projecteur.
- 3. Mettez sous tension le projecteur et l'ordinateur.
- 4. Si le projecteur devient blanc après une période d'inactivité, cela peut être occasionné par un économiseur d'écran installé sur l'ordinateur connecté au projecteur.

# **Connnexion de votre lecteur DVD**

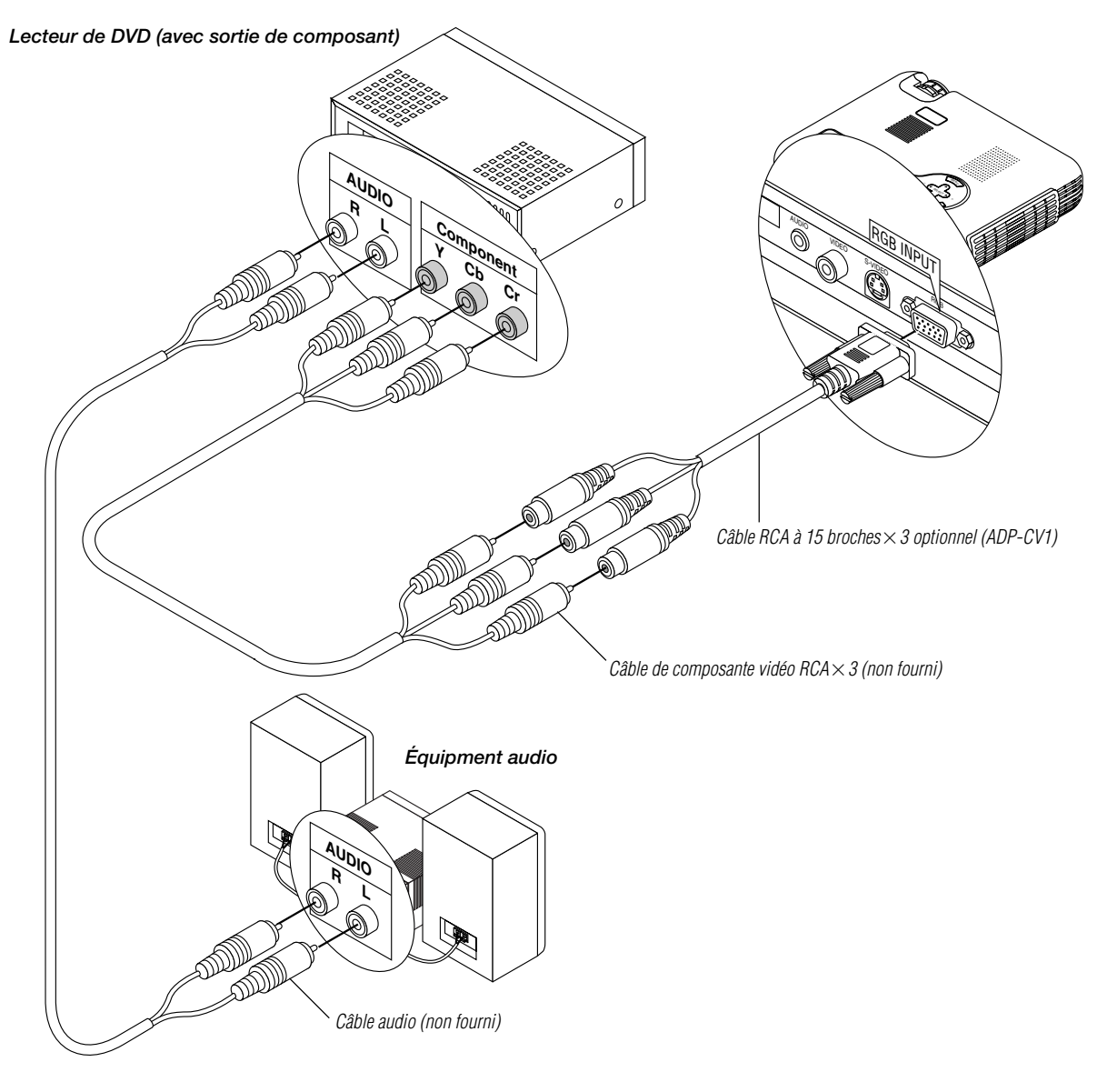

Vous pouvez connecter votre projecteur à un lecteur DVD équipé de sorties de composant ou une sortie vidéo. Pour ce faire, simplement:

- 1. Mettez hors circuit le projecteur et le lecteur DVD.
- 2. Si le lecteur de DVD est pourvu d'une sortie composante vidéo (Y, Cb, Cr), raccorder ce lecteur de DVD au connecteur RGB INPUT du projecteur à l'aide d'un câble de composante vidéo (RCA×3) de type disponible dans le commerce et un câble RCA à 15 broches (femelle) $\times$ 3 fourni en option. Pour un lecteur DVD sans sortie composant vidéo (Y,Cb,Cr), utilisez des câbles RCA ordinaires (non fournis) pour connecter une sortie VIDEO composite du lecteur DVD à l'entrée vidéo du projecteur.
- 3. Mettez le projecteur et le lecteur DVD sous tension.

**REMARQUE:** Reportez-vous au manuel d'utilisation du lecteur DVD pour de plus amples informations sur les exigences de sortie vidéo du lecteur DVD.

# **Connecter votre magnétoscope ou lecteur de disque laser**

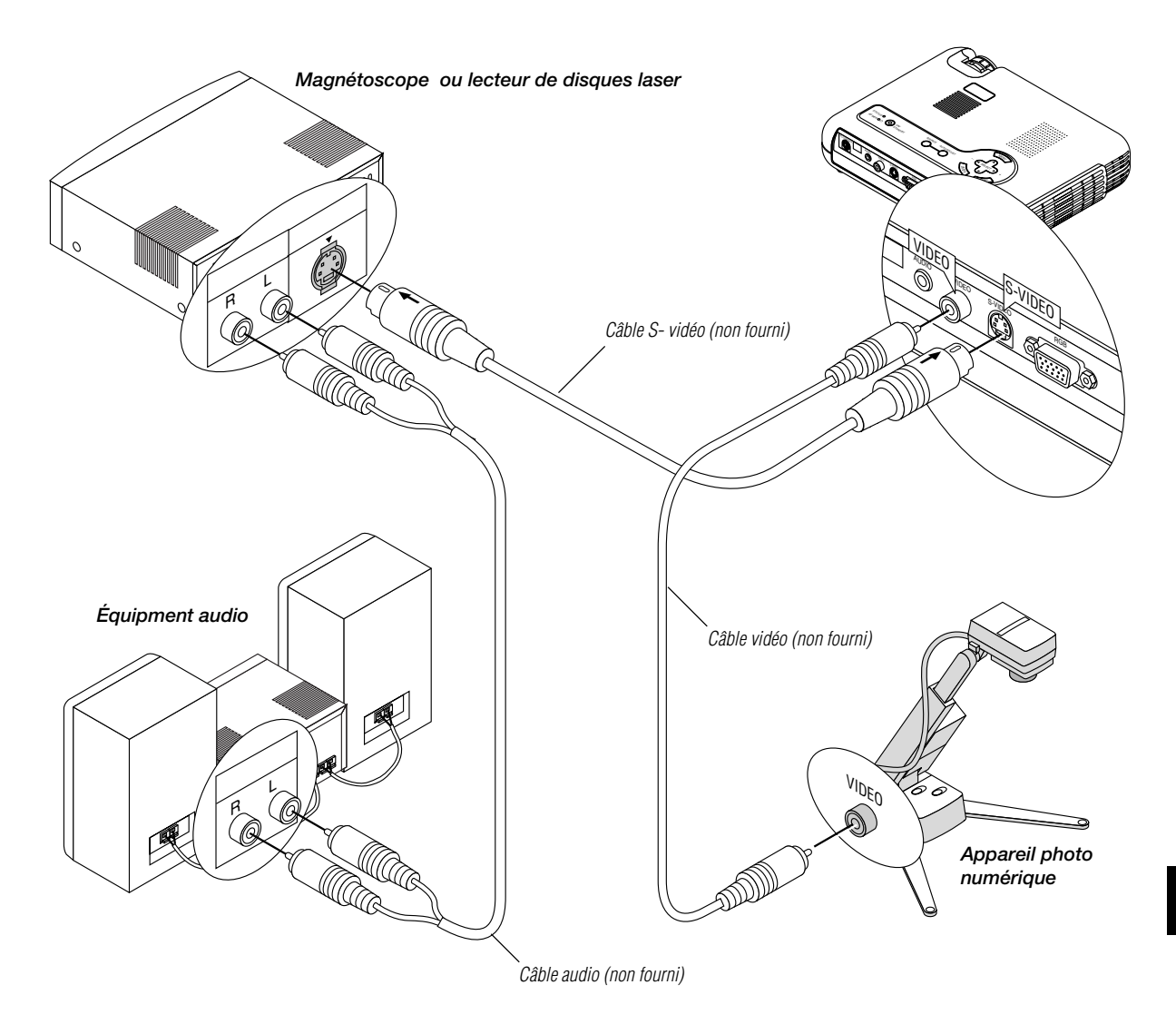

Utilisez des câbles RCA ordinaires (non fournis) pour connecter votre magnétoscope ou lecteur de disque laser à votre projecteur. Pour effectuer ces connexions, simplement:

- 1. Éteignez le projecteur et le magnétoscope ou lecteur de disque laser.
- 2. Connectez une extrémité du câble RCA au connecteur de sortie vidéo situé à l'arrière du magnétoscope ou du lecteur de disques laser, connectez l'autre extrémité à l'entrée vidéo du projecteur. Utilisez des câbles audio (no fourni) pour connecter l'audio de votre magnétoscope ou lecteur de disque laser au équipment audio (si votre magnétoscope ou lecteur de disque laser a cette fonction). Prenez soin de respecter les connexions des canaux droit et gauche pour obtenir un son stéréo.
- 3. Allumez le projecteur et le magnétoscope ou le lecteur de disque laser.

**REMARQUE:** Reportez-vous au manuel d'utilisation du magnétoscope ou lecteur de disque laser pour plus d'informations sur les exigences de sortie vidéo de votre équipement.

# **REMARQUE:**

- Le LT75Z n'est pas compatible avec les sorties vidéo décodées de ISS-6020 et ISS-6010.
- L'image risque de ne pas s'afficher correctement quand une source Vidéo ou S-Vidéo est lue en avance rapide ou en retour arrière rapide via un convertisseur de balayage de l'image.

# **Au sujet de l'écran de démarrage**

## **(Ecran Menu de sélection de la langue)**

Quand le projecteur est mis sous tension pour la première fois, l'écran de démarrage apparaît. A partir de cet écran, choisir l'une des sept langues d'affichage des menus ; Anglais, Allemand, Français, Italien, Espagnol, Suédois et Japonais.

Pour choisir une langue d'affichage des menus, procéder de la manière suivante :

1. Sélectionner l'une des sept langues d'affichage des menus à l'aide des touches ▲ ou ▼.

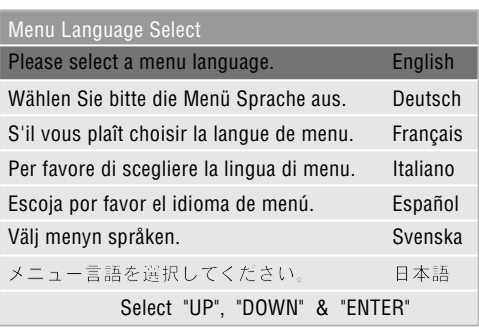

- 2. Appuyer sur le bouton Entrée pour valider la sélection.
- 3. Le Menu de base s'afiche dans la langue choisie.

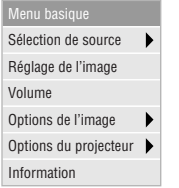

Pour fermer le menu appuyer sur le bouton Annuler.

Une fois cette opération effectuée, passer au menu avancé. Il est également possible de procéder à la sélection de la langue à un autre moment. Voir "Langue" en page F-30.

# **Connexion du câble d'alimentation et mise sous tension du projecteur**

Avant d'allumer votre projecteur, assurez-vous que l'ordinateur ou la source vidéo est activée et que le capuchon de l'objectif est retiré.

**1 Connectez le câble d'alimentation fourni au projecteur.**

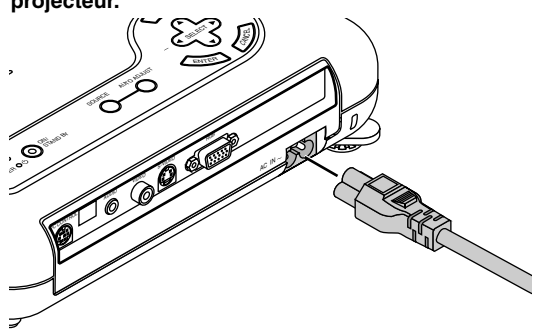

Branchez le câble d'alimentation fourni dans la prise murale. Le projecteur se met en mode de veille et l'indicateur d'alimentation s'allume en orange.

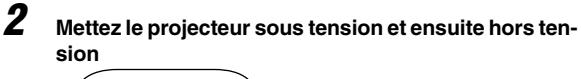

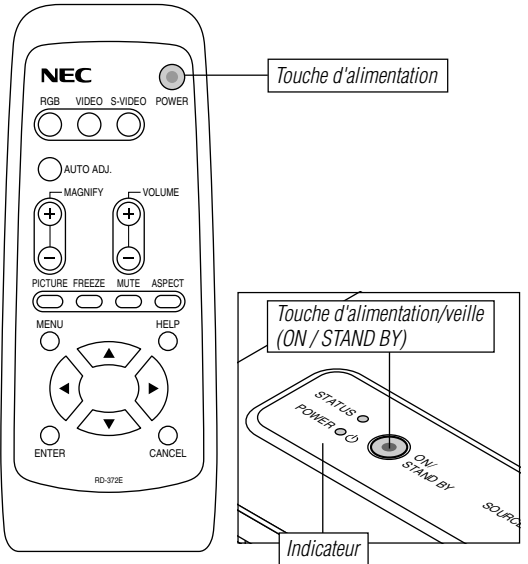

# **Pour mettre le projecteur en arche :**

L'indicateur d'alimentation s'allumme en vert et le projecteur est prêt à l'utilisation seulement après avoir appuyé sur le touche d'alimentation "POWER" sur le projecteur ou la télécommande.

**REMARQUE:** Pour allumer le projecteur en branchant le câble d'alimentation, utilisez le menu et activez la fonction "Démarrage Auto ". (Voir page F-32.)

**REMARQUE:** Le l'affichage du projecteur risque de clignoter momentanément aussitôt après la mise sous tension. Ce n'est pas un défaut. Attendez entre 3 et 5 minutes jusqu'a ce que la lampe de projection se stabilise.

# **Extinction du projecteur :**

Appuyer d'abord sur la touche d'alimentation "POWER" sur le projecteur ou la télécommande pendant au moins deux secondes. L'indicateur d'alimentation passe à l'orange. Une fois que le projecteur est arrêté, le ventilateur de refroidissement continue de fonctionner pendant 90 secondes.

**REMARQUE:** Ne pas débrancher the câble d'alimentation pendant ce temps. Ensuite, débranchez le câble d'alimentation. Le voyant d'alimentation s'éteint.

## **Etat du voyant indicateur : s'allume** Mode Normal:

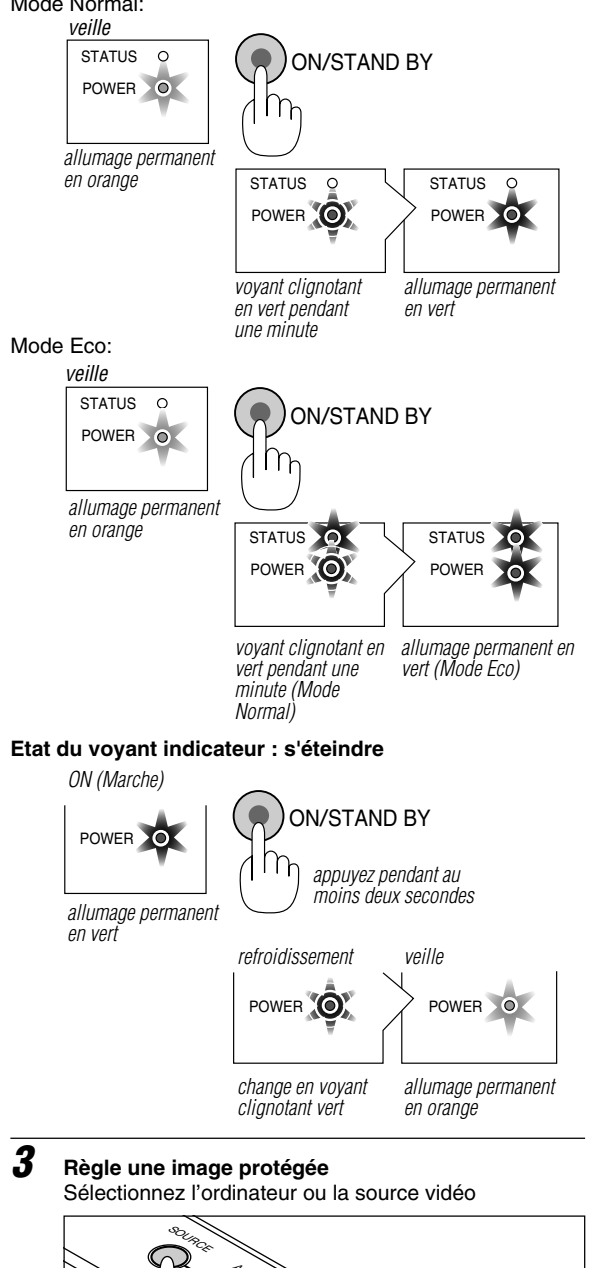

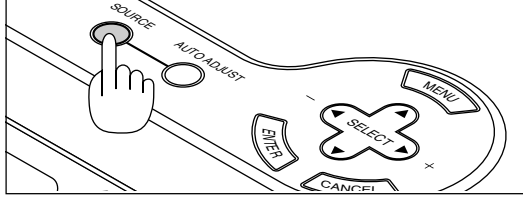

Appuyez sur la touche Source de la télécommande ou sur le boîtier du projecteur pour sélectionner "Vidéo" (magnétoscope, caméra de document ou lecteur de disque laser), "S-Vidéo" ou "RGB" (ordinateur ou DVD avec sortie vers un composant). Ou appuyez sur la touche "Menu" de la télécommande ou du coffret et utilisez le menu pour sélectionner votre source vidéo : "Vidéo", "S-Vidéo" ou "RGB".

**REMARQUE:** Si aucun signal d'entrée n'est disponible, le projecteur affichera un papier peint bleu (préréglage d'usine).

**Réglez le format de l'image et effectuez sa mise au point** Ajustez la taille de l'image en utilisant la anneau de zoom sur l'objectif.

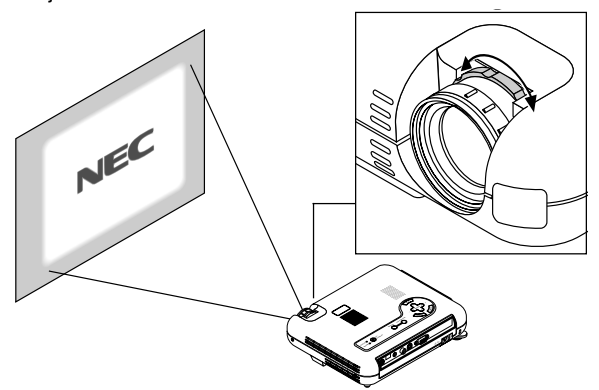

Effectuez la mise au point optique avec la bague de réglage sur l'objectif.

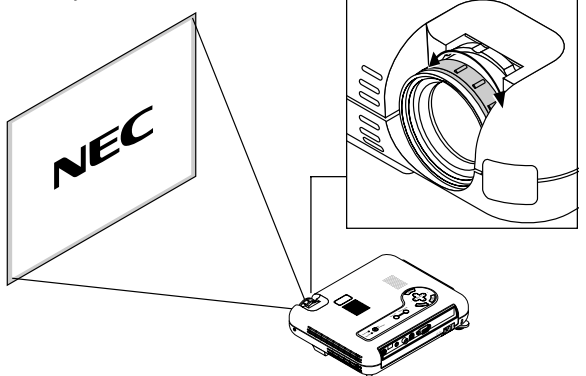

Placez votre projecteur sur une surface de niveau et assurezvous que le projecteur est perpendiculaire à l'écran.

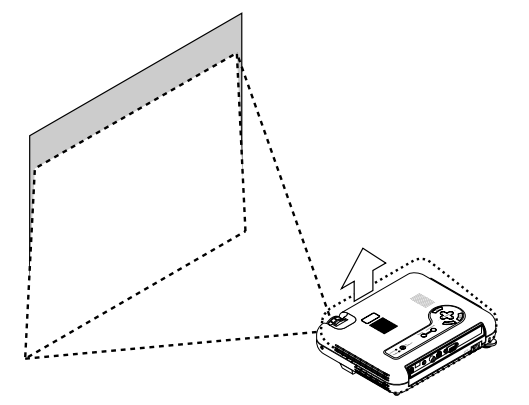

Soulever le bord avant du projecteur pour centrer l'image verticalement.

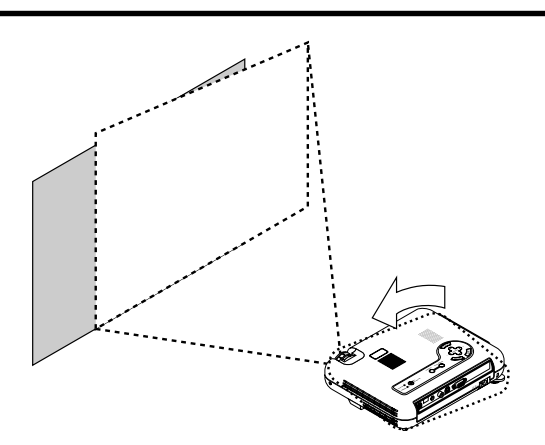

Déplacez le projecteur vers la gauche ou vers la droite pour centrer l'image horizontalement sur l'écran.

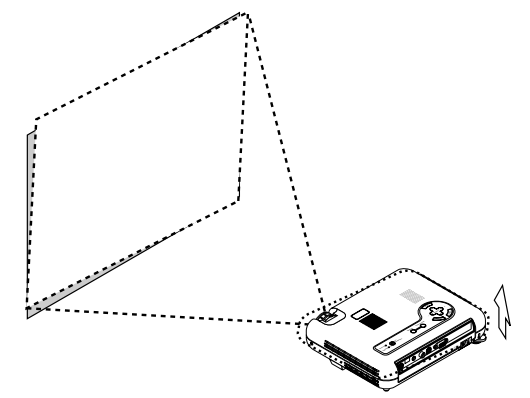

Faites tourner le pied arrière pour que l'image soit perpendiculaire à l'écran.

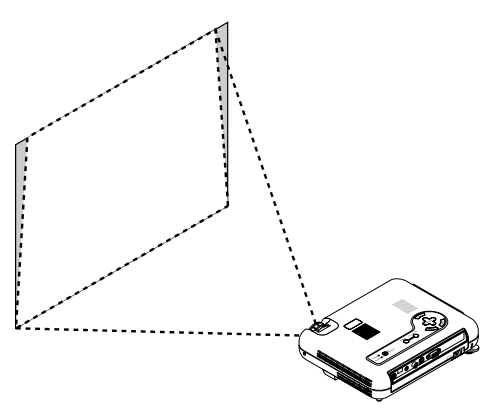

Utilisez la correction de déformation trapézoïdale keystone pour rendre l'image rectangulaire.

Réglez le pied de réglage de l'inclinaison

1) Soulever le bord avant du projecteur.

2) Appuyez sur la touche d'inclinaison sur le dessus du projecteur pour alonger le pied de réglage de l'inclinaison (hauteur maximale).

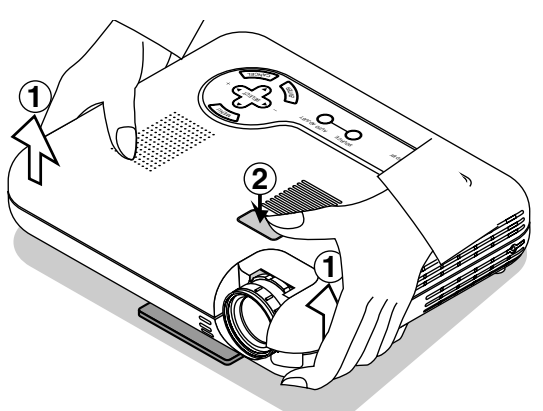

- 3) Appuyez et maintenez enfoncée la touche d'inclinaison.
- 4) Abaissez le bord avant du projecteur à la hauteur souhaitée et relâchez la touche pour verrouiller le pied de réglage de l'inclinaison.

Il y a environ 5 degrés de réglage haut et bas de la face avant du projecteur. La hauteur du pied arrière peut être modifiée mais la hauteur entre le dessous du projecteur et la surface de la table ou du sol doivent être de 3,5 mm (0,14") pour que le projecteur soit horizontal sur le surface de niveau. Pour régler finement la hauteur du pied arrière, retirez l'entretoise (en caoutchouc noir) et faites tourner le pied arrière jusqu'à la hauteur souhaitée.

Si l'image projetée n'apparaît pas carré à l'écran, utilisez la correction keystone pour un réglage correct.

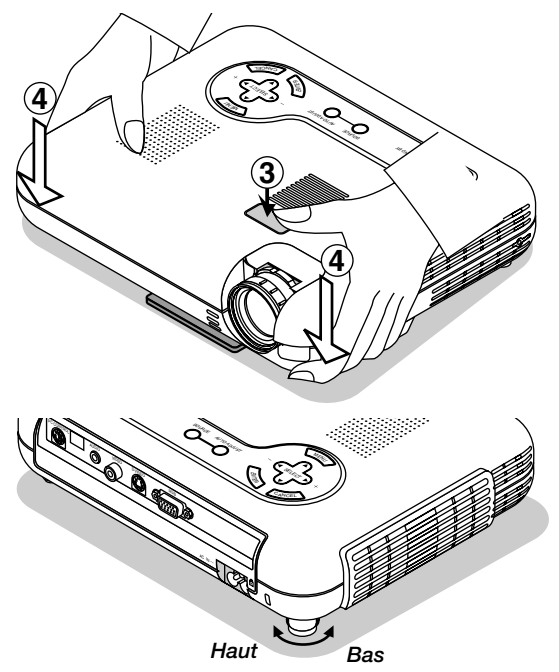

Ne pas utiliser le pied de réglage de l'inclinaison à d'autre fin. Une mauvaise utilisation comme l'accrochage par ce pied ou au mur risque d'endommager le projecteur.

# **Réglage de l'image à l'aide du réglage automatique**

La fonction de réglage automatique optimise automatiquement l'image en mode RGB.

[Image de faible qualité]

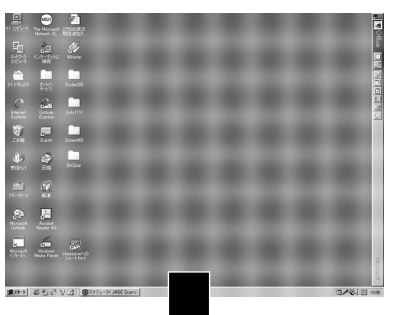

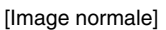

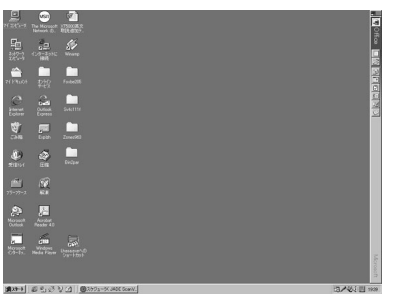

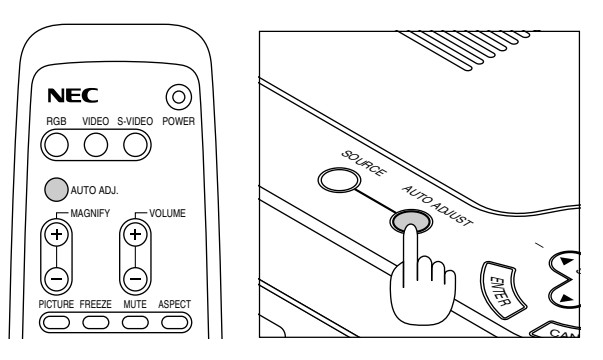

Appuyez sur la touche de réglage automatique pour régler la position horizontale/verticale et l'horloge/phase de pixels et obtenir une image optimale. Certains signaux ne peuvent être affichés correctement ou sont très lents à commuter entre sources.

**REMARQUE:** Le microprocesseur du projecteur mémorise automatiquement les données réglées et ce, lors de la première utilisation de la fonction de réglage automatique (Auto Adjust) qui <sup>s</sup>'effectue en appuyant sur la touche "AUTO ADJUST", ou lors du réglage des positions horizontale/verticale, de l'horloge, ou celui de la phase. Le projecteur utilise automatiquement ces nouvelles données lors de la prochaine utilisation de cette source.

Jusqu'à 10 préréglages peuvent être mémorisées en défilement continu. Après que tous les 10 réglages aient été utilisés, les données les plus anciennes sont effacées et les nouvelles données seront enregistrées à leur place.

## **Agrandissement ou déplacement de l'image**

Vous pouvez agrandir la zone que vous souhaitez jusqu'à 400 %.

Pour effectuer cette opération, veuillez procéder de la manière suivante:

Réglez le format de l'image jusqu'à 400 %.

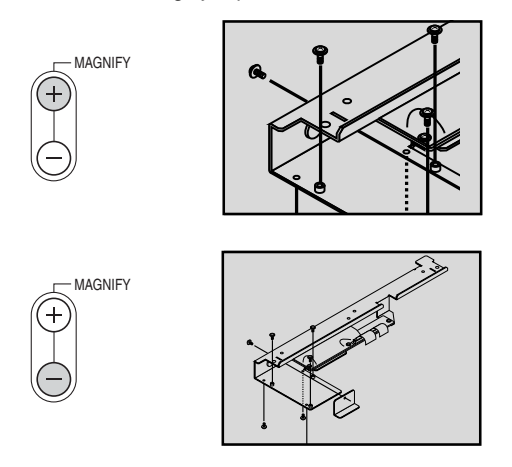

Pendant que l'image est agrandie, la déplacer en procédant à l'aide des boutons "Sélection", ◀, ▶, ▲, ou ▼.

# **Utilisation des menus**

- 1. Appuyez sur la touche "Menu" de la télécommande ou sur le coffret du projecteur pour afficher le menu.
- 2. Appuyez sur les touches **AV** de la télécommande ou le coffret du projecteur pour mettre en surbrillance l'élément du menu que vous voulez ajuster ou régler.
- 3. Appuyez sur la touche  $\blacktriangleright$  ou sur la touche "Entrée" du coffret du projecteur ou de la télécommande pour sélectionner un sous-menu ou un élément.
- 4. Ajuster le niveau ou activer ou désactiver l'élément sélectionné en utilisant la touche "Sélection" ◀ ou ▶ du coffret, de la télécommande. La barre de déplacement sur l'écran vous montre l'augmentation ou la diminution du niveau.
- 5. La modification est gardée en mémoire jusqu'à ce qu'un autre réglage soit effectué.

**ANNULER:** Retour à l'écran précédent.

6. Répétez les étapes 2-5 pour ajuster un élément supplémentaire, ou appuyez sur "Annuler" sur le coffret du projecteur ou sur la télécommande pour quitter l'affichage de menu.

# **Arborescence de menus**

#### **Menu basique/avancé Sous menu** Menu basique RGB Sélection de source  $\blacktriangleright$ Vidéo Réglage de l'image S-Vidéo Volume Options de l'image  $\blacktriangleright$ Réglage de l'image Options du projecteur  $\blacktriangleright$  $\overline{M}$  $\overline{\mathbb{D}}$ Luminosité  $\overline{0}$ Information **Contraste**  $0$   $\sqrt{ }$  $\overline{\mathbb{D}}$ Couleur  $0 \overline{d}$  $\overline{\triangledown}$ lenu avancé l **Teinte**  $\boldsymbol{0}$ বো  $\mathbb D$ Sélection de source Réglage de l'image Piqué d'image  $0$   $\sqrt{ }$ ID. Volume Options de l'image Gestion d'couleurs **Éléments**  $0$   $\boxed{1}$  $\overline{\mathbb{D}}$ Options du projecteur Information Normal/Eco Keystone Ratio d'aspect Normal/Zoom/Zoom large/Cinéma Mode de la lampe Position/Horloge Horizontal/Vertical/Horloge/Phase Options d'avancées -Résolution Auto/Naturel<br>Filtre vidéo Activé/Désac Réglages d'origine Activé/Désact Toutes les données/Signal actuel Correction gamma -Balance des blancs Normale/Naturel1/Naturel2Menu Réglage Luminosité R/Luminosité G/Luminosite B/ Contraste R/Contraste G/Contraste B Mode menu<br>
Langue Basique/Avancé<br>
English/Deuts English/Deutsch/Français/Italiano/ Español/Svenska/Japonais<br>Activé/Désact. Affichage source Index des sources Affichage aucune entrée Activé/Désact.<br>Barre de volume Activé/Désact. Borne d'entrée Barre de volume Activé/Désact.<br>Barre de keystone\* Activé/Désact. Fréquence horizontale Barre de keystone\* Fréquence verticale Menu d'affich. heure Manuel/Auto 5s/Auto 15s/Auto 45s Polarité synchro. Ce paramètre est optionel. Il requiert l'utilisation de la Type de signal télécommande de présentation (PR51KIT) fournie en option. Type de vidéo Type sync Entrelacé Orientation Bureau vers l'avant/Plafond Durée restante lampe vers l'arriére/Bureau vers Durée utilisation lampe l'arriére/Plafond vers l'avant Utilisation projecteur Position cinéma<br>
Papier peint<br>
Papier peint<br>
Peu/Noir/Logo Bleu/Noir/Logo<br>Auto/RGB/Composant/Péritel Sélection de la source RGB Sélection de la source Vidéo/ Auto/NTSC3.58/NTSC4.43/PAL/ S-Vidéo PAL-M/PAL-N/PAL60/SECAM Alignement Auto **Activé/Désact.**<br>
Démarrage automatique Activé/Désact. Démarrage automatique *Activé/Désact.*<br>Gestion d'energie *Activé/Désact.* Gestion d'energie Confirm. de l'extinction *Activé/Désact.*<br>Sauvegarde Keystone *Activé/Désact.* Sauvegarde Keystone Activé/Désact.<br>Segment blanc Activé/Désact. Segment blanc **REMARQUE:** Certaines rubriques de menu Sélection de la source par défaut Derniére/Auto/Sélection<br>Vitesse de transmission 4800/9600/19200 Vitesse de transmission sont inapplicables selon la source d'entrée. Verrouillage touches Panneau Activé/Désact.

Durée d'utilisation lampe

# **Éléments du menu:**

*Barre de titre Barre de titre Onglet* Réglage Page2 Page3 Page4 *Mettre en surbrillance* Orientation Bureau vers l'avant Position Cinéma 
Haut  $\blacktriangleright$ Papier peint Logo  $\blacktriangleright$ 

> *Triangle plein Barre de déplacement* $\mathbf{I}$

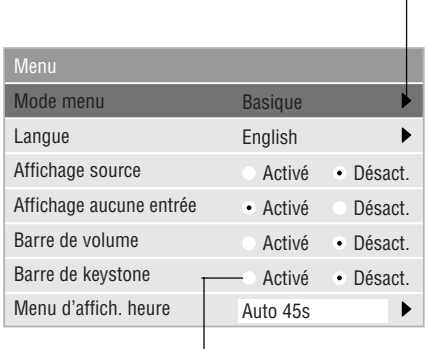

*Bouton Radio*

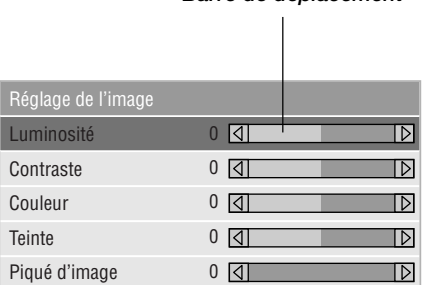

○○○ ○○○○○○○○○○○○○○○○○○○○○○○○○○○○○○○○○○○○○○○○○○○○○○○○○○○○○○

Les fenêtres du menu ou la boîte de dialogue ont les éléments suivants typiques:

Barre de titre: Indique le titre du menu. Mettre en surbrillance: Indique le menu ou l'élément sélectionné. Triangle plein: Indique que d'autres choix sont disponibles. Un triangle éclairé indique que l'élément est activé. Onglet: Indique un groupe de fonctions dans une boîte de dialogue. Bouton Radio: Utilisez ce bouton rond pour sélectionner une option dans une boîte de dialogue. Barre de déplacement: Indique les réglages ou la direction de réglage.

# **Descriptions et fonctions des menus**

# **Sélection de la source**

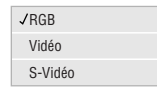

Vous permet de sélectionner une source vidéo tel qu'un magnétoscope, lecteur DVD, lecteur de disque laser, ordinateur ou caméra en fonction de la connexion aux entrées. Appuyez sur la touche "Sélection" du coffret du projecteur ou sur les touches ▲▼ de votre télécommande pour mettre en surbrillance le menu de l'élément à ajuster.

## $<$ RGB $>$

Sélectionne l'ordinateur connecté à votre RGB ou le signal du composant.

**REMARQUE:** Un câble de composant optionnel (câble V ou ADP-CV1 de composant) est nécessaire pour obtenir un signal composant.

### <Vidéo>

Sélectionne l'appareil connecté à votre entrée vidéomagnétoscope, lecteur de disque laser, lecteur DVD ou caméra.

## <S-Vidéo>

Sélectionne l'appareil connecté à votre entrée S-Vidéomagnétoscope, lecteur DVD, ou lecteur de disque laser.

**REMARQUE:** Une trame risque d'être figée pendant une brève période lorsqu'une vidéo est lue en mode d'avance rapide ou de rembobinage rapide avec une source vidéo ou S-Vidéo.

# **Réglage de l'image**

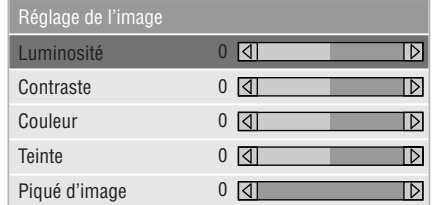

Permet d'accéder aux commandes d'image et de son. Utilisez les touches st de votre télécommande pour mettre en surbrillance le menu de l'élément à ajuster.

## <Luminosité>

Ajuste le niveau de luminosité ou l'intensité de la trame arrière.

## <Contraste>

Ajuste l'intensité de l'image en fonction du signal entrant.

## <Couleur>

Augmente ou diminue le niveau de saturation de la couleur (non valable pour RGB).

## <Teinte>

Fait varier le niveau de couleur de +/- vert à +/- bleu. Le niveau du rouge est utilisé comme référence. Ce réglage est valable uniquement pour les entrées vidéo et composant (pas pour RGB).

<Piqué d'image> Contrôle le détail de l'image pour la vidéo (pas pour RGB et Composant).

## **Volume**

Ajuste le niveau acoustique du projecteur.

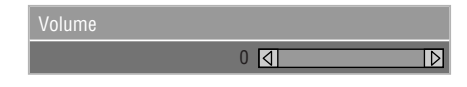

**REMARQUE:**Vous pouvez afficher la barre de volume sans ouvrir le menu. Voir "Barre de volume" à la page F-30 pour plus de détails.

## **Options de l'image**

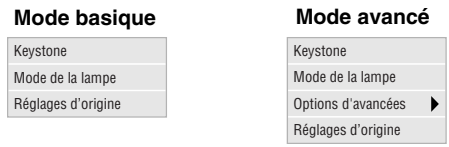

Ce sont les commandes optionnelles telles que la correction trapézoïdale, le Mode de la lampe et les réglages par défaut usine. Lorsque vous sélectionnez le Mode avancé, les commandes suivantes sont possibles : Rapport d'aspect, Position/Horloge, Résolution et Filtre vidéo.

## **Keystone**

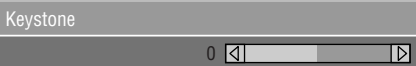

Cette fonction corrige la distorsion keystone (trapézoïdale) pour rendre le haut de l'écran plus long ou plus court identique au bas. Utilisez la touche ◀ou▶ de la barre de déplacement pour corriger la distorsion.

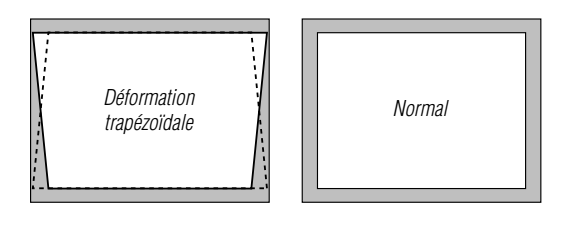

**REMARQUE:** L'angle de keystone peut être corrigé de 15 degrés vers le haut à 15 degrés vers le bas et selon un angle de projecteur de 0 degré. Suivant le type de format graphique utilisé, l'image peut être floue ou la correction Keystone impossible si celle-ci est trop importante. Le principe pour obtenir une bonne image est de rester le plus proche possible de la résolution originale.

## **Mode de la lampe**

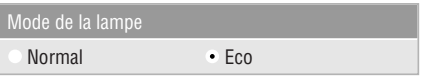

Cette commande permet la sélection entre les deux modes de luminosité de la lampe : Les modes Normal et Eco. La durée de vie de la lampe peut être augmentée jusqu'à 1500 heures grâce au mode Eco.

Mode Normal .............. C'est le réglage par défaut.

Mode Eco .................... Utilisez ce mode pour augmenter la durée de vie de la lampe.

**REMARQUE:** Si vous avez sélectionné le mode Eco, la lampe s'allume en mode Normal pendant une minute après la mise en marche du projecteur. une minute plus tard, la lampe passe en mode Eco.

## **Options d' avancées (Mode avancé)**

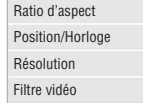

Lorsque vous sélectionnez les options avancées en Mode avancé, les commandes suivantes sont possibles : Rapport d'aspect, Position/Horloge, Résolution et Filtre vidéo.

## **Ratio d'aspect**

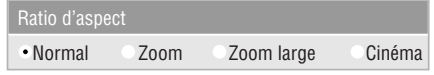

Le ratio d'aspect vous permet de sélectionner le meilleur mode d'aspect pour afficher l'image de votre source. Appuyer sur la Touche Apparence pour afficher la fenêtre des proportions d'aspect.(Voir page F-12).

#### **Lorsque 4:3 est sélectionné à partir de la source (du lecteur DVD par exemple), les sélections suivantes seront affichées :**

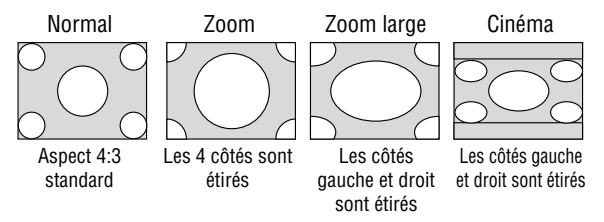

#### **Lorsque 16:9 est sélectionné à partir de la source (du lecteur DVD par exemple), les sélections suivantes seront affichées :**

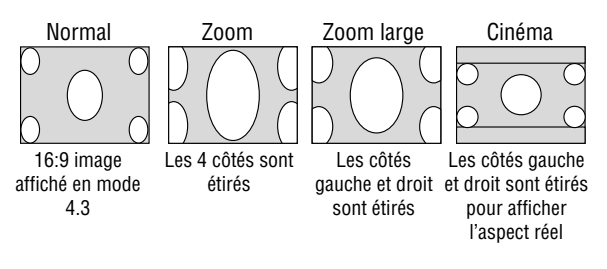

**REMARQUE:** Pour le cinéma il est possible de choisir trois positions d'image : haut, centre et bas.

Pour le réglage des positions de l'image, voir en page F-31.

**REMARQUE:** Une fois le paramètre Aspect modifié, le paramètre "Résolution" passe automatiquement sur "Auto".

### **Position / Horloge (lorsque Alignement Auto est désactivé):**

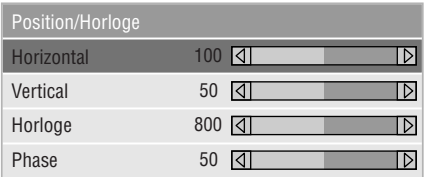

Cette commande permet de déplacer manuellement l'image horizontalement et verticalement et de régler l'horloge et la phase.

## <La position Horizontale/Verticale>

Règle l'emplacement horizontal et vertical de l'image à l'aide des touches < et >. Ce réglage est effectué automatiquement lorsque Alignement Auto est activé.

## <Horloge>

Utilisez cet l'élément avec "Alignement Auto Activé" pour effectuer un réglage fin de l'image d'ordinateur ou pour éliminer le scintillement vertical qui pourrait apparaître. Cette fonction ajuste les fréquences d'horloge qui suppriment le scintillement horizontal dans l'image. Appuyez sur les touches < et  $\blacktriangleright$  jusqu'à ce que le scintillement disparaisse. Cet ajustement peut s'avérer nécessaire lorsque vous connectez votre ordinateur pour la première fois. Cet ajustement est effectué automatiquement lorsque Alignement Auto est activé.

## <Phase>

Utilisez cet l'élément pour ajuster la phase de l'horloge ou pour réduire les parasites vidéo, les interférences ou la diaphonie. (C'est évident lorsque une partie de votre image semble miroiter.) Utilisez les touches < et > pour ajuster l'image. Utilisez "Phase" uniquement lorsque "Horloge" est terminé. Cet ajustement est effectué automatiquement lorsque Alignement Auto est activé.

Voir "Réglage auto" en page F-32 pour la mise en et hors service de la fonction Réglage automatique.

## **Résolution (lorsque Alignement Auto est désactivé):**

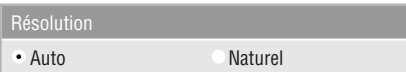

Cela vous permet d'activer ou de désactiver la fonction Advanced AccuBlend.

- Auto ............. Active la fonction Advanced AccuBlend. Le projecteur réduit ou agrandit automatiquement l'image actuelle pour l'adapter au format plein écran.
- Naturel ......... Désactive la fonction Advanced AccuBlend. Le projecteur affiche l'image actuelle dans sa résolution réelle.

Voir "Réglage auto" en page F-32 pour la mise en et hors service de la fonction Réglage automatique.

**REMARQUE:** Avec une image de résolution SVGA, XGA, SXGA ou UXGA affichée, le paramètre "Résolution" n'est plus réglable.

**REMARQUE:** Une fois le paramètre Résolution modifié, le paramètre "Aspect" passe automatiquement sur "Normal".

## **Filtre vidéo (Réglage Auto est hors service)**

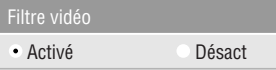

Cette fonction permet de réduire les parasites vidéo.

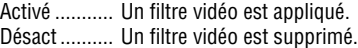

Les réglages à l'écran restent possibles même quand le filtre est activé.

## **Réglages d'origine**

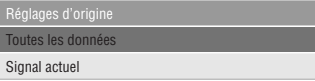

Change tous les réglages et paramètres aux valeurs usine.

## <Toutes les données>

Remet tous les ajustements et réglages de tous les signaux préréglages d'origine.

Toutes les rubriques peuvent être remises à zéro sauf Langue, Vitesse de transraission, Durée restante lampe, Durée utilisation lampe et Utilisation projecteur. Pour remettre le temps d'utilisation de la lampe à zéro, voir "Durée d'utilisation lampe" en page F-33.

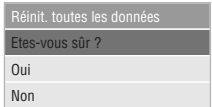

<Signal actuel>

Remet les ajustements du signal actuel aux niveaux préréglés d'origine.

Les rubriques qui peuvent être remises à zéro sont : Luminosité, Contraste, Couleur, Teinte, Piqué d'image, Aspect, position Horizontale, position Verticale, Horloge, Phase, Résolution,Filtre vidéo, Correction gamma et Balance du blanc.

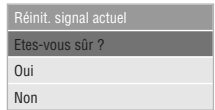

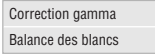

#### **Correction gamma (Mode avancé)**

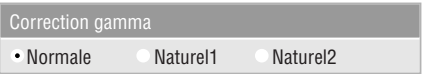

Utilisez la touche < ou > pour choisir "Normal" pour une pièce éclairée et "Naturel 1&2" pour une pièce sombre. "Naturel 1" pour une meilleure couleur de peau; "Naturel 2" pour une reproduction fidèle des teintes moyennes. Chaque mode est recommandé pour:

Normale .... Une image normale

Naturel 1 ... Reproduction en couleurs véritables des tons naturels Naturel 2 ... Parties sombres d'une image

## **Balance des blancs (Mode avancé)**

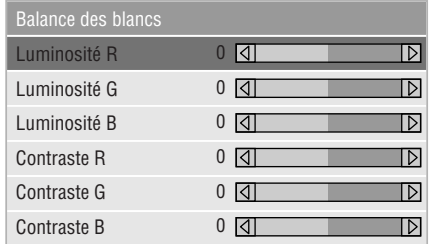

Utilisez la touche < et > pour régler la balance des blancs. La luminosité pour chaque couleur RGB est utilisée pour régler l'intensité du noir de l'écran. Le contraste pour chaque couleur RGB est utilisé pour régler l'intensité du blanc de l'écran.

## **Gestion d'couleurs Options du projecteur**

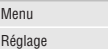

## **Menu**

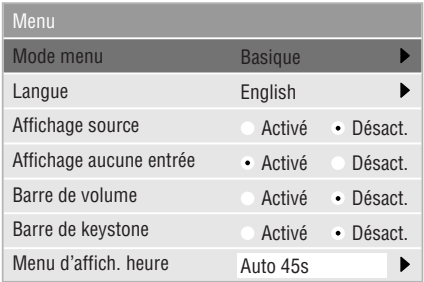

Elle vous permet de définir des préférences pour le menu sur écran.

#### <Mode menu>

Cette commande vous permet de sélectionner entre deux modes de menu : Un menu de base simple et un autre disposant de fonctions avancées.

Basique: ....... C'est le mode normal.

Avancé: ........ Ce mode est utilisé par les utilisateurs expérimentés.

#### <Langue>

Vous pouvez choisir une des 7 langues d'instructions sur écran.

Les options disponibles sont: anglais, allemand, français, italien,espagnol, suédois et japonais.

**REMARQUE:** Le paramètre "Langue" ne peut pas être ramené sur "English" à l'aide de la fonction Réglage par défaut usine.

#### <Affichage Source>

Vous pouvez activer et désactiver l'information d'entrée du nom tel que VIDEO et RGB. Lorsque cette option est activée, l'entrée actuelle sera affichée chaque fois que vous commutez entre les sources ou lorsque vous allumez le projecteur.

<Affichage aucune entrée>

Quand cette fonction est active, le message "Aucune de entrée" apparaît si aucun signal n'est reçu.

#### <Barre de volume>

Cette option active ou désactive la barre de volume lorsque vous réglez le volume du son à l'aide de la touche VOL + / –.

Activé ........... Vous pouvez augmenter ou diminuer le volume du son à l'aide de la barre de volume à l'écran.

**REMARQUE:** Si aucun réglage n'est effectué dans les 3 secondes, la glissière de réglage disparaît.

Désact .......... Vous pouvez augmenter ou diminuer le volume du son sans avoir à utiliser la barre de volume.

## <Barre de keystone>

Cette option est disponible sur la télécommande de présentation fournie en option uniquement (PR51KIT). Elle permet d'activer et désactiver la barre de la distorsion en clé de voute quand cette distorsion est réglée à l'aide de la touche KEYSTONE +/- de la télécommande de présentation fournie en option.

- Activée ......... Le niveau peut être augmenté ou diminué à l'aide de la barre de distorsion en clé de voute à l'écran.
- Désactivée ... Le niveau peut être augmenté ou diminué sans l'aide de la barre de distorsion en clé de voute.

<Menu d'affich. heure>

Cette option vous permet de sélectionner le temps que mettra le projecteur pour désactiver le menu après la dernière pression sur une touche. Les sélections possibles sont "Manuel", "Auto 5 s", "Auto 15 s" et "Auto 45 s". Le réglage usine est "Auto 45 s".

Manuel ......... Le menu peut être désactivé manuellement.

- Auto 5 s ....... Le menu sera automatiquement désactivé au bout de 5 secondes si aucune touche n'est pressée pendant 5 secondes.
- Auto 15 s ..... Le menu sera automatiquement désactivé au bout de 15 secondes si aucune touche n'est pressée pendant 15 secondes.
- Auto 45 s ..... Le menu sera automatiquement désactivé au bout de 45 secondes si aucune touche n'est pressée pendant 45 secondes.

## **Réglage**

Vous permet de régler les options.

[Page1]

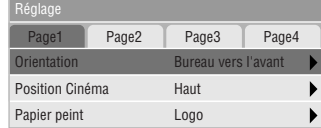

## <Orientation>

Réoriente votre image selon le type de votre projection. Les options sont: projection avant sol, projection plafond arrière, projection sol arrière, et projection plafond avant.

#### <Position cinéma>

Cette fonction permet de sélectionner une position verticale pour l'image à la visualisation de vidéos par sélection du rapport hauteur/largeur de l'image en cinéma.

Quand le rapport hauteur/largeur de l'image est sélectionné sur les modèles précédents, l'image est affichée avec un bord supérieur et inférieur noir. La position verticale de l'image peut être sélectionnée par trois options :

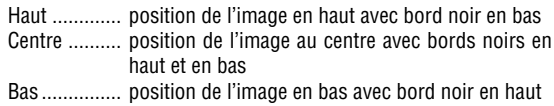

#### <Papier peint>

Utilisez cette fonction pour afficher un écran noir, bleu ou un logo lorsqu'aucun signal n'est disponible.

#### [Page2] (Mode avancé)

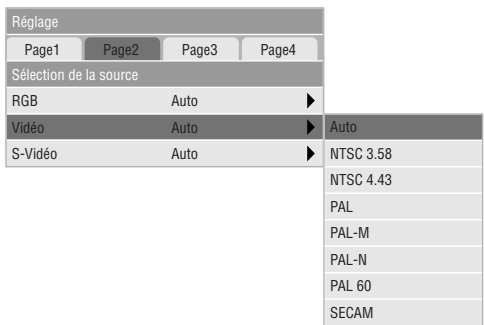

## **Sélection de la source:**

<RGB>

Vous permet de choisit "RGB" pour une source RGB telle qu'un ordinateur, ou "Composant" pour une source de composant vidéo telle qu'un lecteur DVD. Normalement sélectionnez "Auto" et le projecteur détecte automatiquement un signal de composant. Toutefois, il y a certains signaux de composant que le projecteur est incapable de détecter. Si cela se produit, sélectionnez "Composant". Sélectionnez "Péritel " pour une source provenant d 'une prise Péritel européenne.

### <VIidéo et S-Vidéo>

Cette fonction vous permet de sélectionner manuellement des standards vidéo composite. Normalement sélectionnez "Auto".

Pour sélectionner le standard vidéo pour Vidéo et S-Vidéo, procéder depuis le menu déroulant.

Effectuer ce réglage respectivement pour Vidéo et pour S-Vidéo.

## [Page3] (Mode avancé)

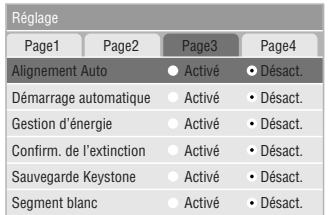

### <Alignement Auto>

Lorsque "Alignement Auto" est réglé sur "Activé", le projecteur détermine automatiquement la meilleure résolution pour le signal d'entrée RGB actuel pour projeter une image à l'aide de la Technologie Advanced AccuBlend Intelligent Pixel Blending NEC.

La position et la stabilité de l'image; "Position Horizontale", "Position Verticale", "Horloge" et "Phase".

- Activé ........... Ajuste automatiquement la "Position Horizontale", "Position Verticale", "Horloge" et "Phase".
- Désact. ......... L'utilisateur peut ajuster manuellement les fonctions d'affichage d'image ("Position Horizontale", "Position Verticale", "Horloge" et "Phase").

## <Démarrage automatique>

Allume automatiquement le projecteur lorsque le câble d'alimentation est inséré dans une prise d'alimentation active et lorsque l'interrupteur d'alimentation électrique principal est en fonction. Cela élimine la nécessité d'utiliser toujours la touche "Power" de la télécommande optionnelle ou le coffret du projecteur.

#### <Gestion d'énergie>

Lorsque cette option est activée et qu'il n'y a pas d'entrée RGB pendant cinq minutes ou plus, le projecteur s'éteint automatiquement.

**REMARQUE:**Cette fonction ne peut pas être activée avec une source vidéo ou S-vidéo.

#### <Confirm. de l'extinction>

Cette option détermine si une boîte de dialogue de confirmation pour l'extinction du projecteur va apparaître ou non.

### <Sauvegarde Keystone>

Cette option vous permet de sauvegarder vos réglages keystone actuels. Le fait de sauvegarder votre changement une fois affecte toutes les sources. Les changements sont sauvegardés quand le projecteur est mis hors tension.

#### <Segment blanc>

Vous pouvez mettre l'accent sur la luminosité ou la couleur d'une image projetée.

Si vous préférez mettre l'accent sur la luminosité, placez un marquage en damier dans la case pour désactiver l'option Si vous préférez une image en couleur plus vraie, désactiver cette option.

## [Page4] (Mode avancé)

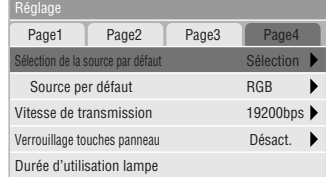

<Sélection de la source par défaut>

Il est possible de régler le projecteur sur l'une quelconque des valeurs par défaut suivantes à sa mise en route.

- Dernière ....... A la mise en route, le projecteur est automatiquement mis par défaut sur l'entrée précédant sa mise hors tension ou la dernière entrée à sa mise hors tension.
- Auto ............. Recherche d'une source active dans l'ordre RGB → Vidéo  $\rightarrow$  S-Vidéo et affichage de la première source trouvée.
- Sélection ...... Affichage des sources d'entrée choisies toutes les fois que le projecteur est mis sous tension. Choisissez une entrée dans le menu déroulable.

## <Vitesse de transraission>

Cette fonction régle le taux de transfert en baud du port de commande du PC (Mini DIN à 8 broches).

Fonctionne aux vitesses de transfert comorises entre 4800 et 19200 bps.

Le réglage par défaut est de 19200 bps. Sélectionnez le taux de transfert approprié à l'équipement connecté.

#### <Verrouillage touches panneau>

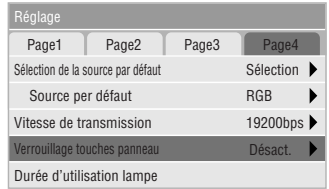

Cette option permet de mettre en et hors fonction le verrouillage des touches du panneau de commande.

#### **REMARQUE:**

- Si les commandes du boîtier ne sont pas verrouillées, le message "Verrouillage touches panneau - Désact." est affiché. Si les commandes du boîtier sont verrouillées c'est le message "Verrouillage touches panneau - Active." qui est affiché.
- Le verrouillage des touches du panneau de commande n'affecte pas la télécommande et les fonctions de commandes de l'ordinateur.

#### **Pour verrouiller les commandes du boîtier:**

- 1) Sélectionner "Verrouillage touches panneau" à l'aide de la touche ▲ ou ▼ et appuyer sur la touche ENTREE. Le sousmenu s'affiche.
- 2) Sélectionner "Activé" à l'aide de la touche ▲ ou ▼ et appuyer sur la touche ENTREE. L'écran de confirmation suivant s'affiche.

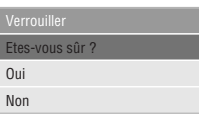

3) Sélectionner "Oui" à l'aide de la touche ▲ ou ▼ et appuyer sur la touche ENTREE.

Le message écran change et devient "Verrouillage touches panneau - Activé" et l'écran revient au menu précédent.

**REMARQUE:** Si "Non" est sélectionné suivi de la touche ENTREE, l'affichage ne change pas et l'écran revient au menu précédent.

## **Pour déverrouiller les commandes du boîtier :**

1) Sélectionner "Verrouillage touches panneau" à l'aide de la touche ▲ ou ▼ de la télécommande et appuyer sur la touche ENTREE de la télécommande. Le sous-menu s'affiche.

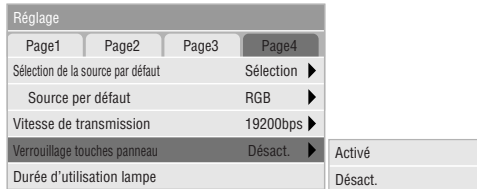

2) Sélectionner "Désact." à l'aide de la touche ▲ ou ▼ de la commande et appuyer sur la touche ENTREE de la télécommande. Le changement prend effet immédiatement.

# **REMARQUES:**

- L'écran de confirmation en s'affiche pas.
- • Quand les touches de commande du boîtier sont verrouillées, appuyer et laisser le doigt sur la touche ANNULER pendant environ 10 secondes pour passer du Verrouillage au Déverrouillage.

## <Durée d'utilisation lampe>

Remet le compteur horaire de la lampe à zéro. Le choix de cette option fait apparaître un sous-menu de confirmation. Pour remettre le compteur horaire d'utilisation de la lampe à zéro, procéder à l'aide de la touche ▼ ou ▲ pour sélectionner "Oui".

**REMARQUE:** Le projecteur s'éteindra et restera en attente après 1100 heures (1600 heures:Mode Eco) d'utilisation. Si cela se produit, appuyez sur la touche "Aide" de la télécommande pendant dix secondes pour remettre l'horloge de la lampe à zéro. A faire seulement après avoir remplacé la lampe.

## **Information**

Affiche l'état du signal actuel et le nombre d'heures d'utilisation de la lampe. Cette boîte de dialogue a trois pages.

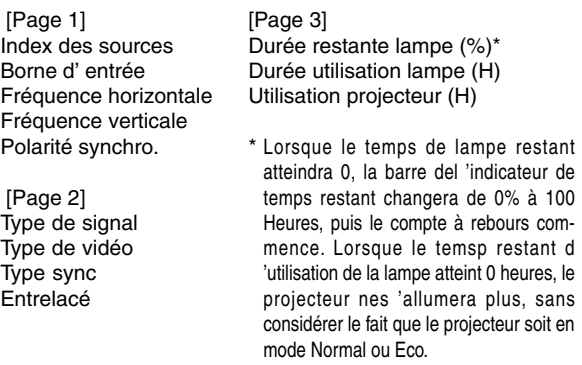

**REMARQUE:** L'indicateur de progression affiche le pourcentage restant de durée de vie de l'ampoule. Cette valeur vous indique respectivement l'usage de la lampe et du projecteur.

# **4. ENTRETIEN**

Cette section décrit les procédures simples d'entretien que vous devez suivre pour remplacer la lampe.

# **Remplacement de la lampe**

Après que votre lampe ait fonctionné pendant 1000 heures (1500 heures: mode Eco) ou plus, le voyant "Status" du coffret s'allume. Même si la lampe peut encore fonctionner, remplacezla au bout de 1000 heures (1500 heures: mode Eco) pour conserver une performance optimale de votre projecteur.

# **ATTENTION**

- **• NE TOUCHEZ PAS A LA LAMPE juste après qu'elle ait été utilisée. Elle est très chaude. Eteignez le projecteur laisse au-moins 90 secondes d'intervalle après avoir éteint le projecteur et débranchez le câble d'alimentation. Laissez-la refoidir pendant au moins une heure avant de la manipuler.**
- **• NE RETIREZ PAS LES VIS excepté la vis du couvercle de la lampe et trois vis du coffret de la lampe. Une décharge électrique pourrait en résulter.**
- **• Le projecteur s'éteint et entrer en mode d'attente après 1100 heures (1600 heures: mode Eco) de service. Dans ce cas, remplacez la lampe. Si vous continuez à utiliser la lampe après 1000 heures (1500 heures: mode Eco) d'utilisation, l'ampoule de la lampe risque d'éclater, et des bris de glaces risquent d'être dispersés dans le boîtier de la lampe. Ne les touchez pas car elles peuvent vous blesser. Dans ce cas, contactez votre revendeur NEC afin de procéder au remplacement de la lampe.**

# **Pour remplacer la lampe:**

1. Dévissez la vis du couvercle de la lampe jusqu'à ce que le tournevis tourne librement et retirez le couvercle de la lampe. La vis du couvercle de la lampe ne peut pas être retirée.

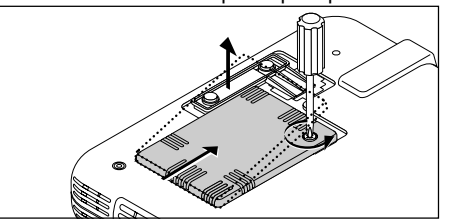

2. Dévissez les trois vis fixant le boîtier de la lampe jusqu'à ce que le tournevis touren librement. Les trois vis ne peuvent pas être retirées.

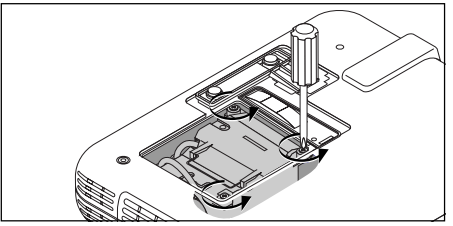

3. Retirez le boîtier de la lampe en tirant la poignée.

**REMARQUE:** Il y a un contact de sécurité sur le boîtier pour éviter le risque d'électrocution. N'essayez pas de contourner ce contact de sécurité.

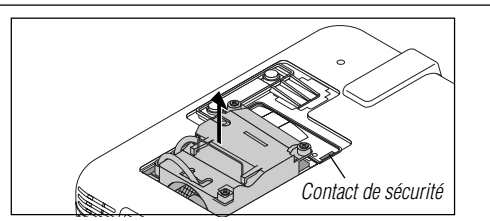

4. Insérez un boîtier de lampe neuve dans la prise.

**ATTENTION: N'utilisez pas une lampe autre que la lampe de remplacement NEC (LT51LP). Commandez-la de votre revendeur NEC.**

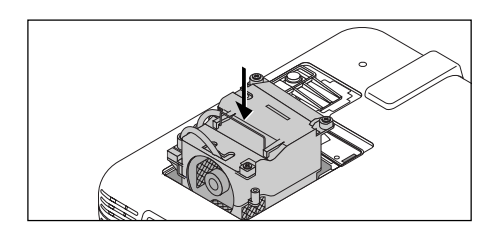

5. Fixez-le à l'aide de trois vis. **Assurez-vous de visser les trois vis.**

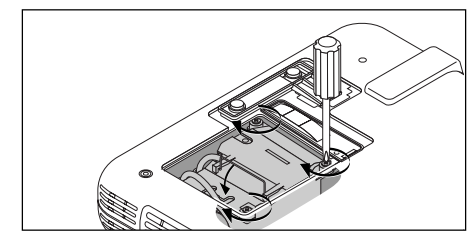

6. Refixez le couvercle de la lampe.

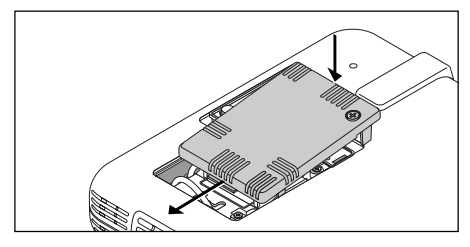

7. Serrez la vis du couvercle de la lampe. **Assurez-vous de visser la vis du couvercle de la lampe.**

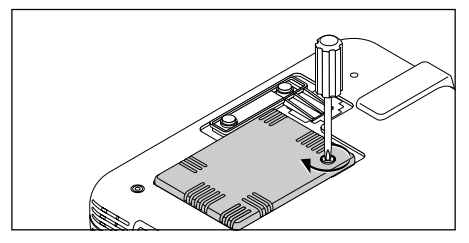

8. Après avoir installé une lampe neuve, sélectionnez [Menu avancé] → [Options du projecteur] → [Réglage] → [Page 4]  $\rightarrow$  [Durée d'utilisation lampe] pour remettre le compteur d'heures d'utilisation de la lampeà zéro.

**REMARQUE:**Si la lampe a servi pendant plus de 1100 heures (1600 heures: mode Eco), le projecteur ne peut pas être allumé et le menu <sup>n</sup>'est pas affiché. Si cela se produit, appuyez sur le bouton celui d'aide sur la télécommande pendant au-moins 10 secondes pendant le mode de veille. Lorsque le compteur de durée d'utilisation de la lampe est remis sur zéro, le témoin STATUS disparaît.

# **5. DÉPISTAGE DES PANNES**

Cette section vous aide à résoudre les problèmes que vous pouvez rencontrer pendant l'installation ou l'utilisation du projecteur.

# **Messages de l'indicateur d'état et d'alimentation**

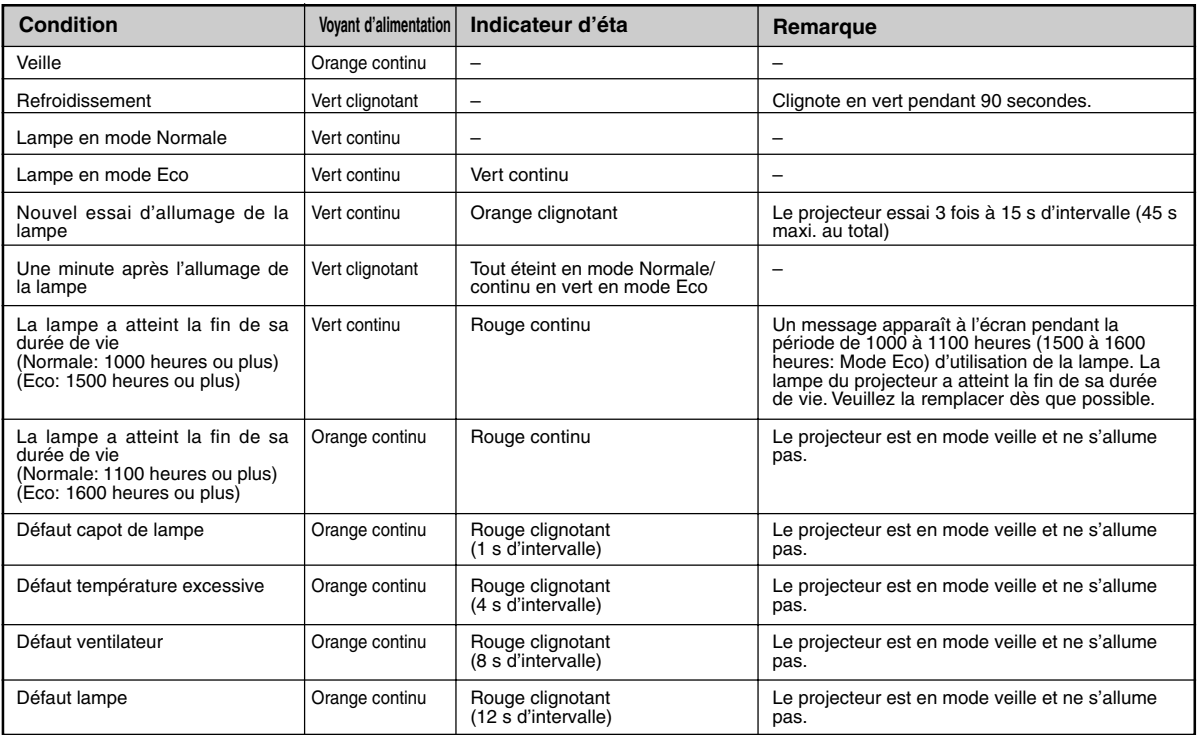

# **Problèmes courants & solutions**

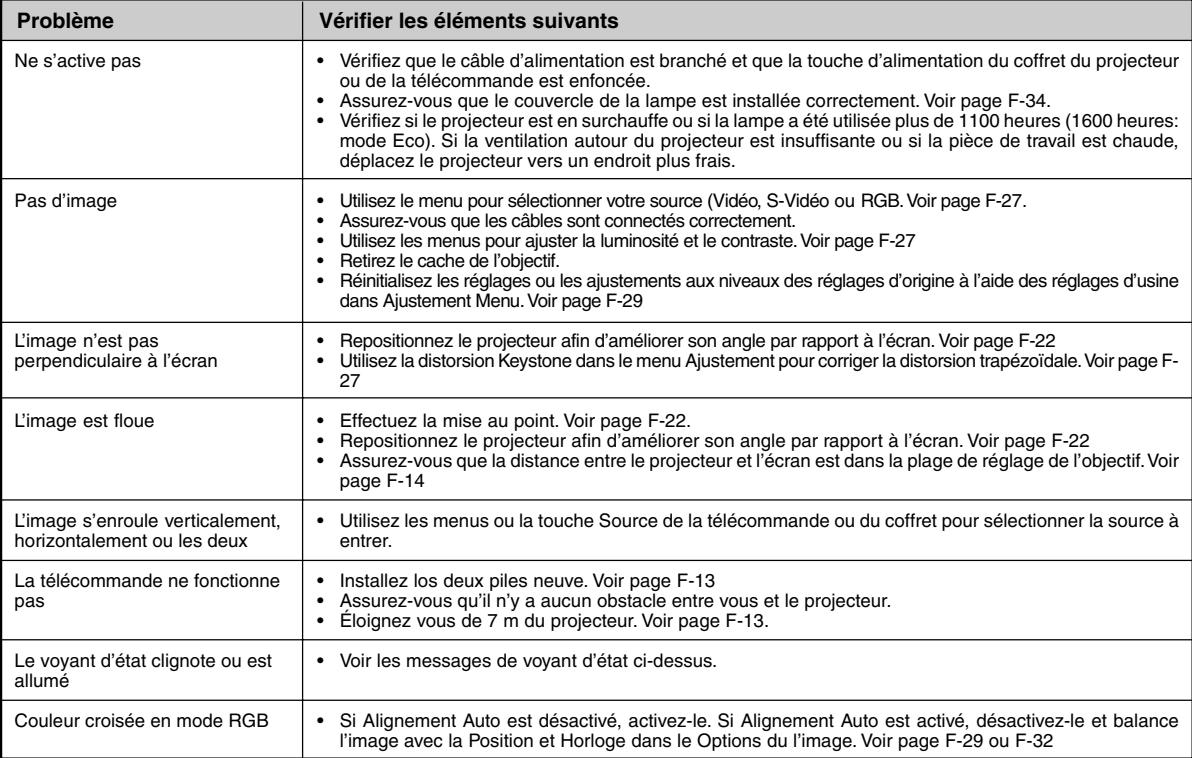

# **6. CARACTÉRISTIQUES**

Cette section fournit des information techniques sur la performance du projecteur LT75Z.

# **Numéro de modèle LT75Z**

# **Composants optiques**

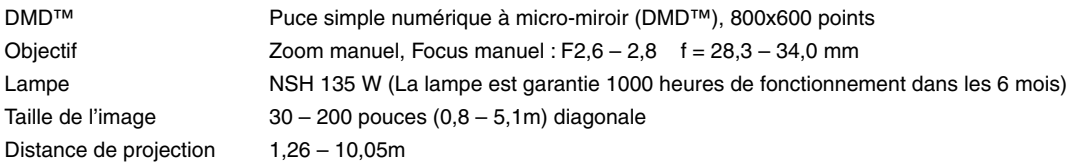

## **Composants électriques**

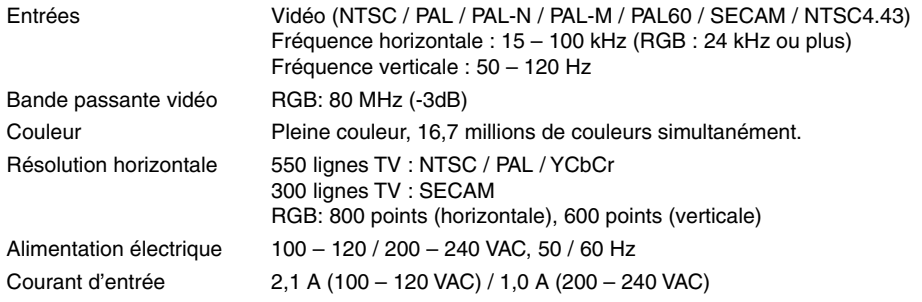

## **Composants mécaniques**

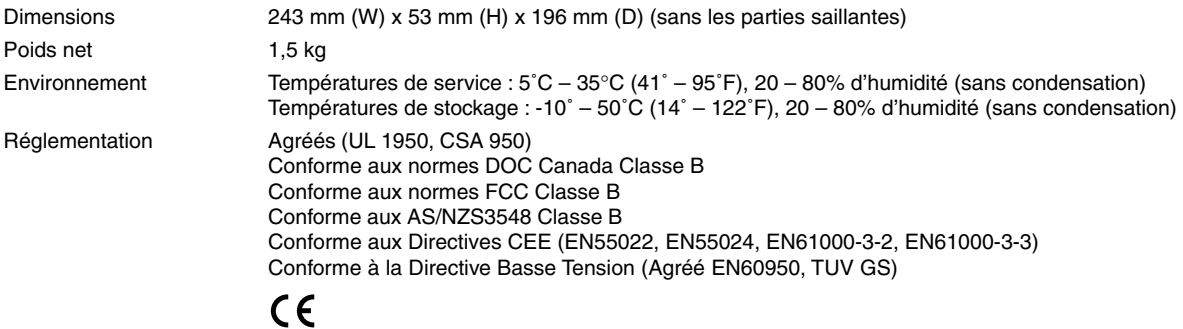

De plus amples informations ont été mises à votre disposition au sujet de nos projecteurs sur notre site Internet **http://www.nec-pj.com**

Digital Light Processing, DLP, Digital Micromirror Device et DMD sont des marques protégées de Texas Instruments. Les spécifications sont susceptibles d'être modifiées sans préavis.

# **Dimensions du coffret**

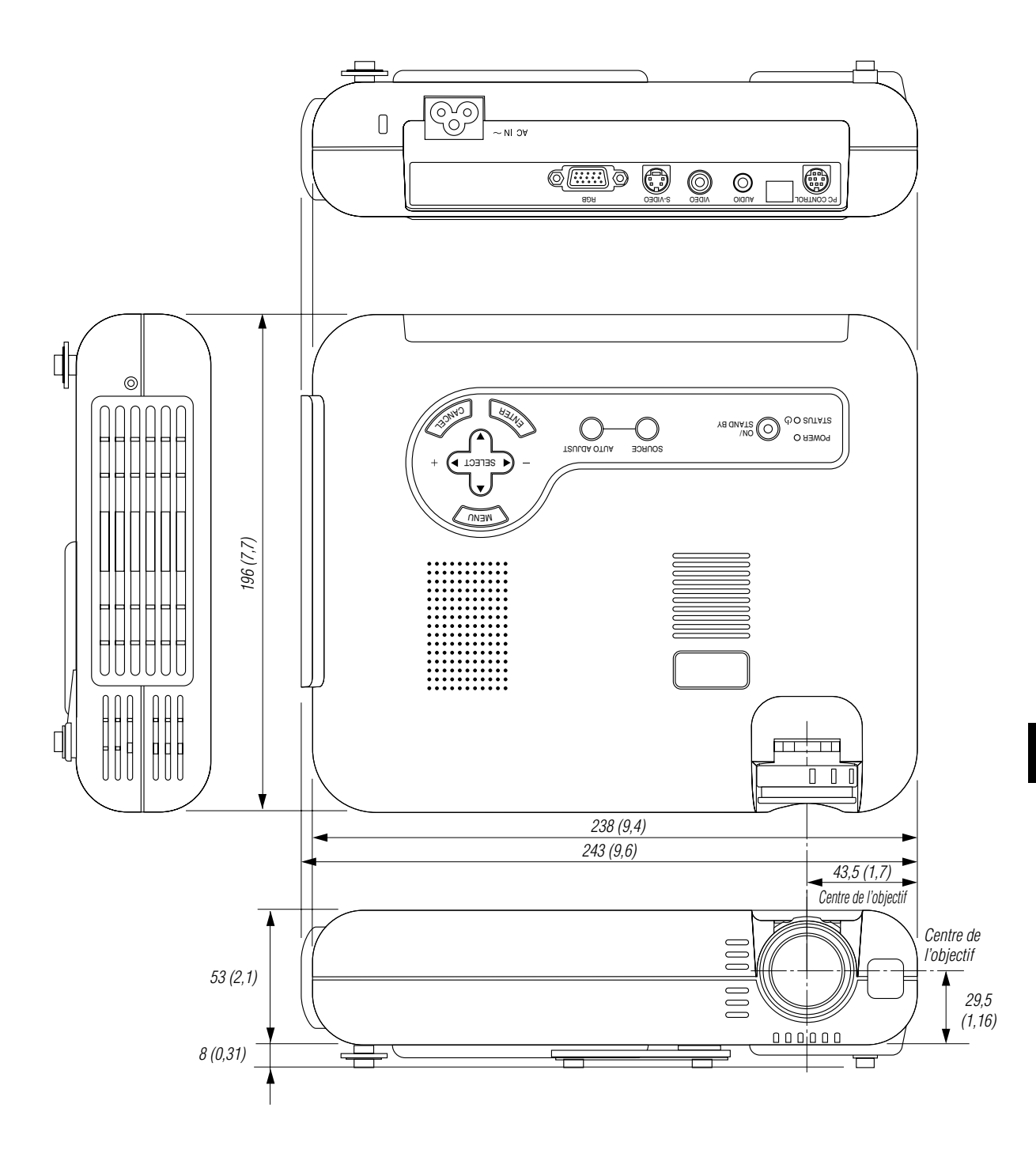

# **Configuration des broches D-Sub**

**Connecteur Mini D-Sub 15 broches**

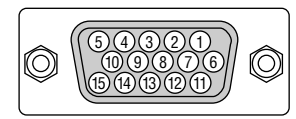

Niveau du Signal Signal vidéo : 0,7 Vp-p (Analogique) Signal sync : niveau TTL

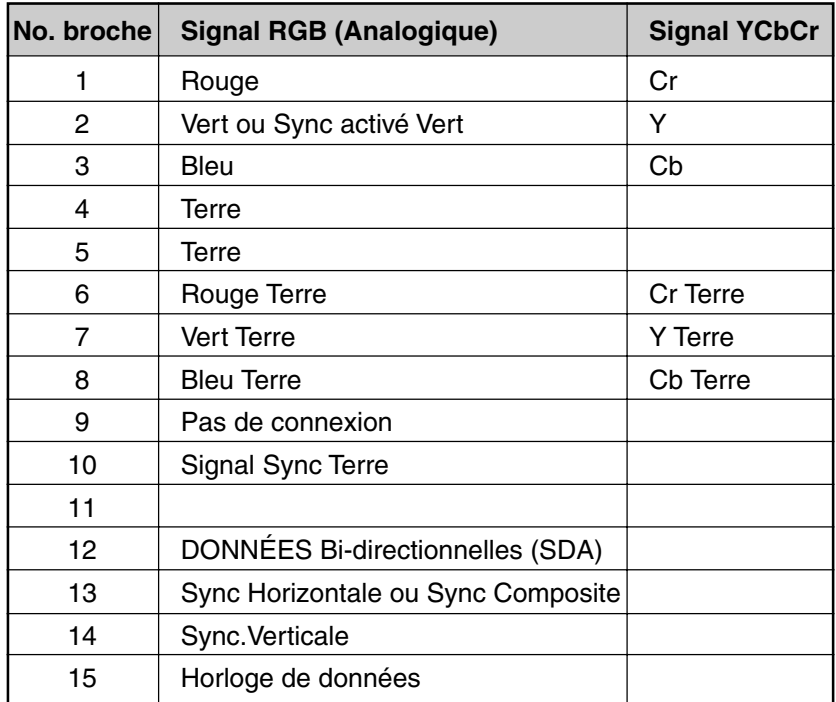

# **Liste des signaux d'entrée compatibles**

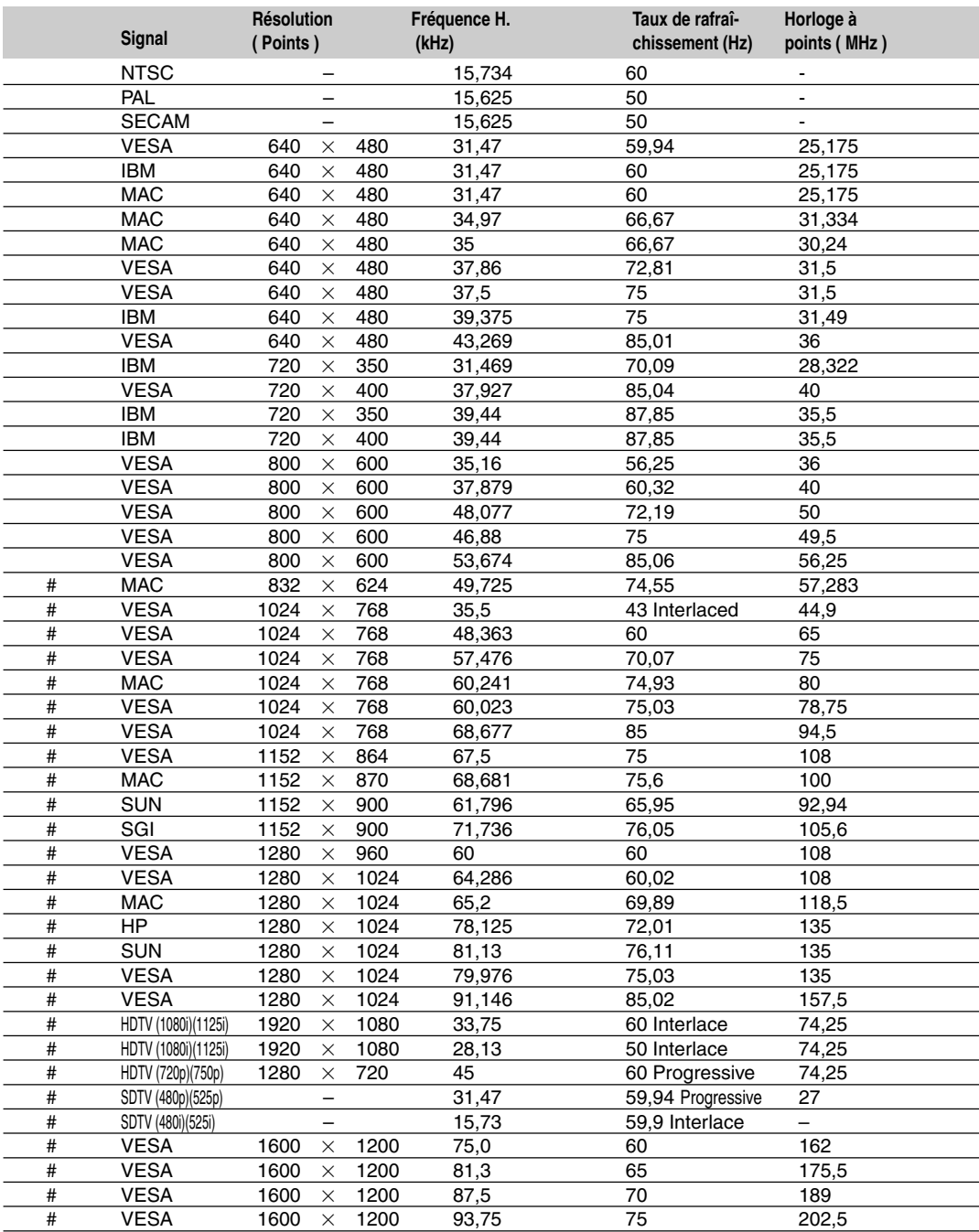

#: Les images ci-dessus marquées par # sont compressées à l'aide de Advanced AccuBlend.

**REMARQUE 1:** Certains signaux composites du type sync peuvent être affichés correctement.

**REMARQUE 2:** Les signaux autres que ceux spécifiés au tableau ci-dessus risquent de ne pas s'afficher correctement. Dans ce cas, essayez de changer la fréquence de rafraîchissement ou la résolution du moniteur de votre PC. Pour ces procédures, veuillez consulter la section d'aide sur le paramétrage des Propriétés d'affichage de votre PC.

**REMARQUE 3:** UXGA (1600 × 1200) peut être supporté uniquement pour le signal sync séparé .

# **Codes de commande du PC**

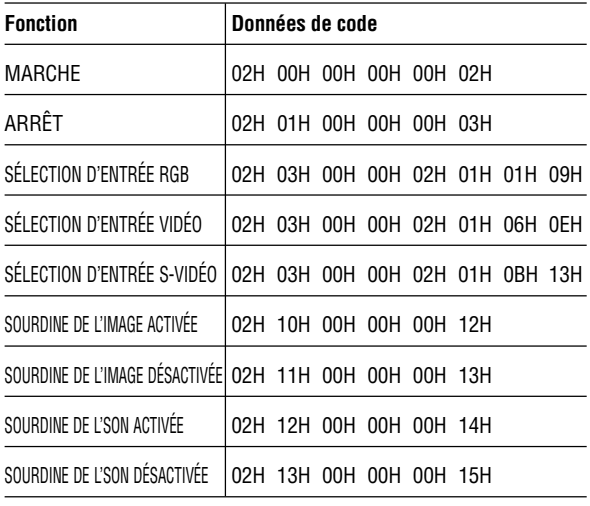

**REMARQUE:** Prenez contact avec votre revendeur local pour obtenir une liste complète de codes de commande du PC, si nécessaire.

# **Connexion des câbles**

## **Système de communication**

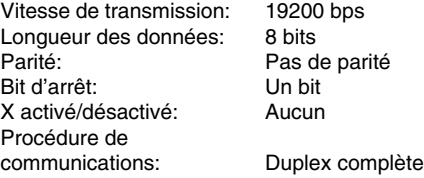

## **Connecteur de commande PC (DIN-8P)**

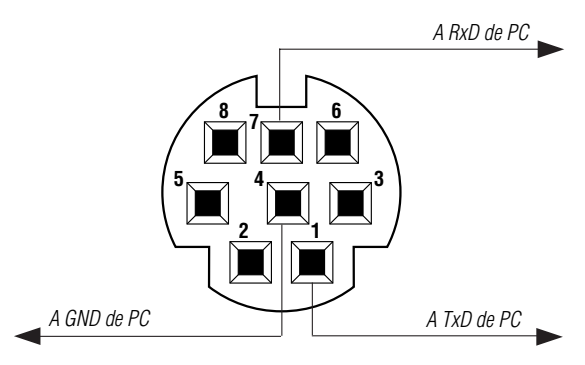

**REMARQUE:** Les broches 2, 3, 5, 6, et 8 sont utilisées à l'intérieur du projecteur.